# **D-Link**<sup>®</sup>

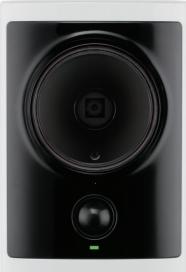

D·Link

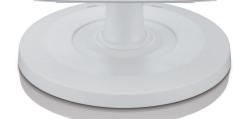

# **User Manual**

# **HD PoE Outdoor Cube Network Camera**

DCS-2310L

# Preface

D-Link reserves the right to revise this publication and to make changes in the content hereof without obligation to notify any person or organization of such revisions or changes. Information in this document may become obsolete as our services and websites develop and change. Please refer to the www.mydlink.com website for the most current information.

# **Manual Revisions**

| Revision | Date Description |                                                  |
|----------|------------------|--------------------------------------------------|
| 1.0      | May 30, 2012     | DCS-2310L Revision A1 with firmware version 1.00 |

# Trademarks

D-Link and the D-Link logo are trademarks or registered trademarks of D-Link Corporation or its subsidiaries in the United States or other countries. All other company or product names mentioned herein are trademarks or registered trademarks of their respective companies.

Copyright © 2012 D-Link Corporation.

All rights reserved. This publication may not be reproduced, in whole or in part, without prior expressed written permission from D-Link Corporation.

# **Table of Contents**

| Product Overview             | 5  |
|------------------------------|----|
| Package Contents             | 5  |
| Introduction                 | 6  |
| System Requirements          | 6  |
| Features                     | 7  |
| Hardware Overview            | 8  |
| Front                        | 8  |
| Rear: External               | 9  |
| Rear: Internal               | 10 |
| Removing the Top Panel       | 11 |
| Removing the Power Cable     | 12 |
| Replacing the Ethernet Cable | 13 |
| Reattaching the Top Panel    | 14 |
| Removing the Bottom Panel    |    |
| Using the Reset Button       |    |
| Installing an SD Memory Card | 16 |
| Reattaching the Bottom Panel |    |
| Installation                 | 17 |
| Zero Configuration Setup     |    |
| Camera Installation Wizard   | 20 |
| Manual Hardware Installation | 28 |
| SD Memory Card Installation  | 29 |
| mydlink                      | 30 |
| Camera Status                | 31 |
| Live Video                   | 32 |
| Playback                     | 33 |

| Settings                          |    |
|-----------------------------------|----|
| Recording Settings                | 35 |
| Advanced Settings                 |    |
| Events                            |    |
| Configuration                     |    |
| Using the Configuration Interface |    |
| Live Video                        | 40 |
| Setup                             | 42 |
| Setup Wizard                      | 42 |
| Network Setup                     | 48 |
| Dynamic DNS                       | 51 |
| Image Setup                       | 52 |
| Audio and Video                   | 54 |
| Preset                            | 56 |
| Motion Detection                  | 58 |
| Time and Date                     | 59 |
| Event Setup                       | 60 |
| SD Card                           | 69 |
| Advanced                          | 70 |
| ICR and IR                        | 70 |
| HTTPS                             | 71 |
| Access List                       | 72 |
| Maintenance                       | 73 |
| Device Management                 | 73 |
| System                            | 74 |
| Firmware Upgrade                  | 75 |

| Status                   | 76 |
|--------------------------|----|
| Device Info              | 76 |
| Logs                     | 77 |
| Help                     | 78 |
| Technical Specifications | 79 |
| Safety Statements        | 81 |

# Product Overview Package Contents

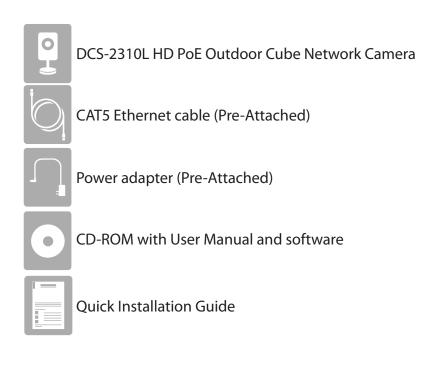

If any of the above items are missing, please contact your reseller.

**Note**: Using a power supply with a different voltage than the one included with your product will cause damage and void the warranty for this product.

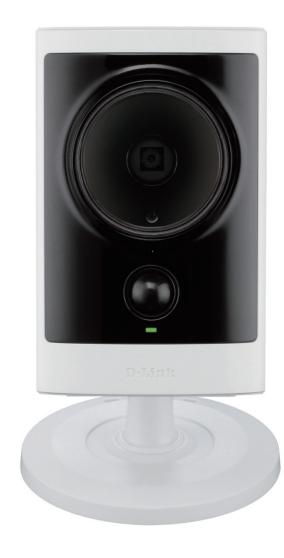

# Introduction

Congratulations on your purchase of the DCS-2310L HD PoE Outdoor Cube Network Camera. The DCS-2310L is a versatile and unique solution for your small office or home. Unlike a standard webcam, the DCS-2310L is a complete system with a built-in CPU and web server that transmits high quality video images for security and outdoor surveillance. The DCS-2310L can be accessed remotely, and controlled from any PC/Notebook over your local network or through the Internet via a web browser. The simple installation and intuitive web-based interface offer easy integration with your Ethernet/Fast Ethernet network. The DCS-2310L weatherproof housing and Power over Ethernet make it an ideal solution for a complete and cost-effective surveillance solution with an easy clutter-free installation. The remote monitoring, infrared, motion detection and event notifications features enable you be truly responsive to your surveillance deployment.

# **System Requirements**

- Computer with Microsoft Windows<sup>®</sup> 7, Vista<sup>®</sup>, or XP (for CD-ROM Setup Wizard), Mac OS or Linux
- PC with 1.3GHz or above; at least 128MB RAM
- Internet Explorer 7 or above , Firefox 3.5 or above, Safari 4 and Chrome 8.0 or above
- Existing 10/100 Ethernet-based network
- A MicroSD memory card (optional) is required for recording to onboard storage. SDHC Class 6 or above is recommended.
- Broadband Internet connection

## **Features**

#### Simple to Use

The DCS-2310L is a stand-alone system with a built-in CPU, requiring no special hardware or software. The DCS-2310L supports both ActiveX mode for Internet Explorer and Java mode for other browsers such as Firefox<sup>®</sup> and Safari<sup>®</sup>.

#### **Supports a Variety of Platforms**

Supporting TCP/IP networking, HTTP, and other Internet related protocols. The DCS-2310L can also be integrated easily into other Internet/Intranet applications because of its standards-based features. The DCS-2310L offers Ethernet/Fast Ethernet connectivity, making the DCS-2310L easy to integrate into your existing network environment. The DCS-2310L works with a 10Mbps Ethernet based network or 100Mbps Fast Ethernet based network for traditional wired environments.

#### Web Configuration

Using a standard Web browser, administrators can configure and manage the Network Camera directly from its own Web page via Intranet or Internet. This means you can access your DCS-2310L anytime, anywhere in the world.

#### **Broad Range of Applications**

With today's high-speed Internet services, the Network Camera can provide the ideal solution for delivering live video images over the Intranet and Internet for remote monitoring. The Network Camera allows remote access using a Web browser for live image viewing, and allows the administrator to manage and control the Network Camera anytime, anywhere in the world. Many applications exist, including industrial and public monitoring of homes, offices, banks, hospitals, child-care centers, and amusement parks.

#### **Remote Monitoring Utility**

The D-ViewCam application adds enhanced features and functionality for the Network Camera and allows administrators to configure and access the Network Camera from a remote site via Intranet or Internet. Other features include image monitoring, recording images to a hard drive, viewing up to 32 cameras on one screen, and taking snapshots.

#### **IR LED for Day and Night Functionality**

The built-in infrared LEDs enables night time viewing of up to 16 feet (5 meters).

#### **IP65 Weatherproof Housing**

The DCS-2310L uses an IP65 weatherproof housing, allowing you to rest assured that in the toughest of conditions, it will continue to provide round-the-clock surveillance.

#### **PoE (Power over Ethernet) for Flexible Installation**

The DCS-2310L can draw all the power it needs from a powered Ethernet port meaning installation is simple and clutter free.

## Hardware Overview Front

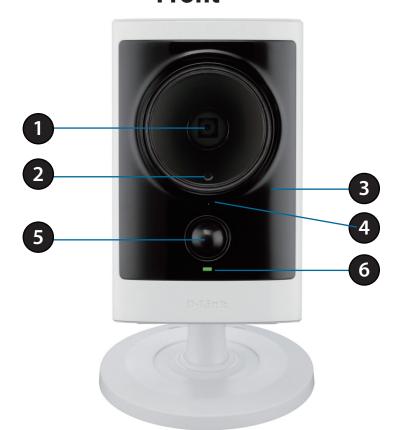

| 1 | Camera Lens                                                                                                    | Records video of the surrounding area                               |  |
|---|----------------------------------------------------------------------------------------------------|---------------------------------------------------------------------|--|
| 2 | 2 ICR Sensor The IR-Cut Removable sensor measures the lighting conditions and switch between color and infrared accordingly |                                                                     |  |
| 3 | IR LED                                                                                                    | IR LED Infrared LED illuminates the camera's field of view at night |  |
| 4 | Microphone         Records audio from the surrounding area                                                                  |                                                                     |  |
| 5 | PIR         Passive Infrared sensor for motion detection                                                                    |                                                                     |  |
| 6 | Power/Status LED                                                                                                    | Indicates the camera's current status                               |  |

### **Rear: External**

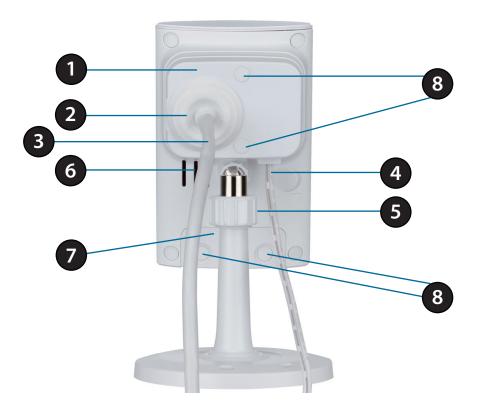

| 1 | Weatherproof Cover          | Weatherproof protective panel                                         |
|---|-----------------------------|-----------------------------------------------------------------------|
| 2 | Protective Cable Cover      | Weatherproof cable connection cover                                   |
| 3 | Ethernet Cable              | RJ45 Ethernet cable to connect to your network                        |
| 4 | Power Cable                 | Connected to the included DC 5 V power adapter                        |
| 5 | Adjustment Ring             | Tighten or loosen the adjustment ring to adjust the camera's position |
| 6 | Speaker                     | Audio output                                                          |
| 7 | Weatherproof Cover          | Weatherproof cover for the MicroSD Card slot and reset button         |
| 8 | Weatherproof Screw Covering | Weatherproof protective covering for enclosure screws                 |

## **Rear: Internal**

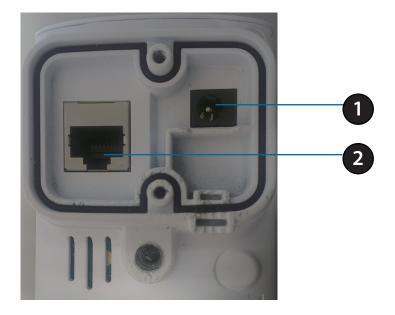

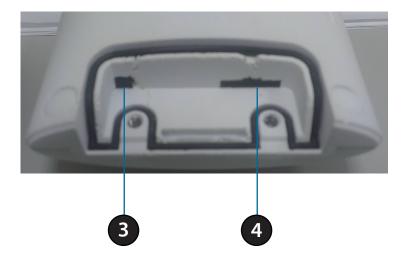

| 1 | DC Power Connector         Connected to the included DC 5 V power adapter |                                                                                                    |
|---|---------------------------------------------------------------------------|----------------------------------------------------------------------------------------------------|
| 2 | RJ45 Ethernet Port RJ45 connector for Ethernet                            |                                                                                                    |
| 3 | Reset Button                                                              | Use a paperclip or similar tool to press and hold the recessed button for 10 seconds to reset the camera |
| 4 | SD Memory Card Slot                                                       | Insert a MicroSD card for for storing recorded images and video                                          |

## **Removing the Top Panel**

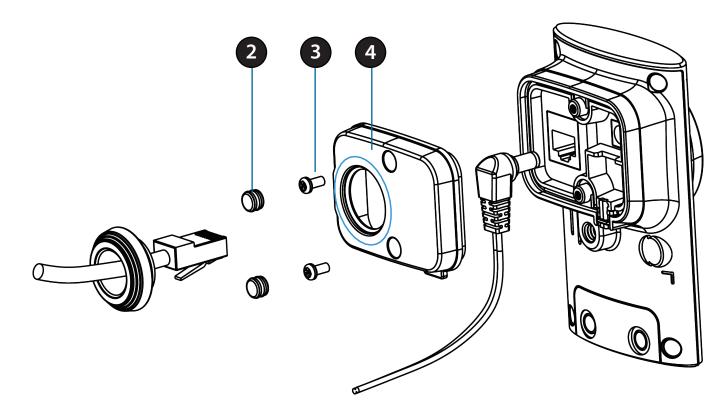

#### Step 1:

Place the camera face down on a non-slip flat surface.

#### Step 2:

Carefully pry out the two protective rubber screw coverings using a thin flat blade.

#### Step 3:

Undo the two screws using a Philips #00 Screwdriver.

#### Step 4:

Lift off the protective panel.

Note: To ensure that the camera stays weatherproof, users are advised to ensure that all the rubber seals are secured firmly in place.

### **Removing the Power Cable**

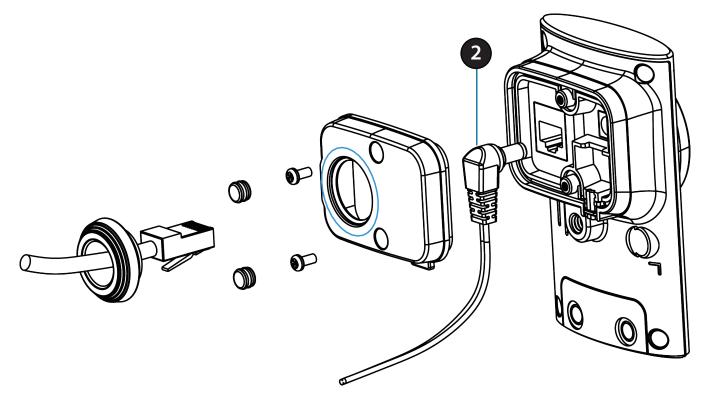

#### Step 1:

Follow the steps outlined in "Removing the Top Panel" on page 11

#### Step 2:

Unplug the power cable from the DC power connector.

#### Step 3:

Insert the rubber weatherproof plug ensuring it aligns with the space left by the power cable.

#### Step 4:

Follow the steps outlined in "Reattaching the Top Panel" on page 14

Note: To avoid damage to the weatherproof aspects of the camera, users are advised to ensure the weatherproof plug is seated correctly.

### **Replacing the Ethernet Cable**

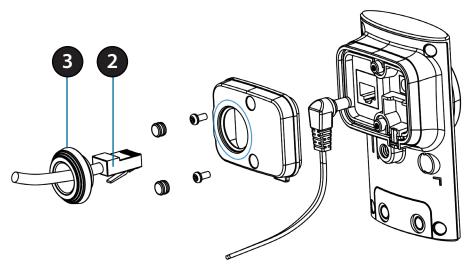

#### Step 1:

Follow the steps outlined in "Removing the Top Panel" on page 11

#### Step 2:

Unplug the Ethernet cable from the RJ45 connector.

#### Step 3:

Carefully remove the weatherproof cable connection cover.

#### Step 4:

Attach the weatherproof cable connection cover to the new Ethernet cable.

#### Step 5:

Plug the new Ethernet cable into the RJ45 connector.

#### Step 6:

Follow the steps outlined in "Reattaching the Top Panel" on page 14

**Note:** To avoid damage to the weatherproof aspects of the camera, users are advised not to remove the rear cable connection covering. To use a longer Ethernet cable install a coupling adaptor.

### **Reattaching the Top Panel**

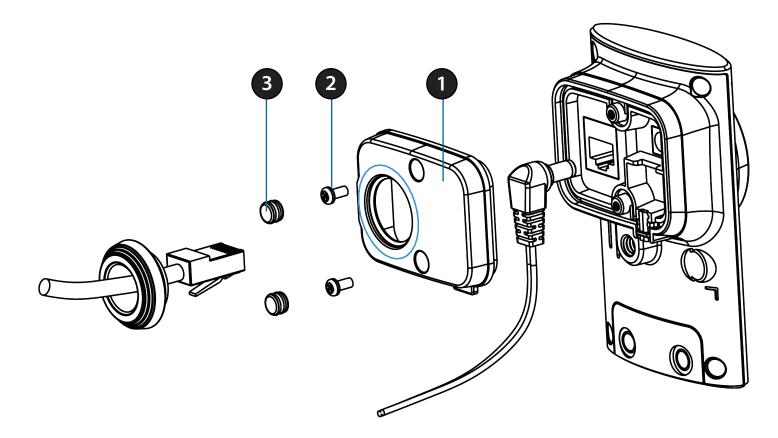

#### Step 1:

Seat the protective panel, ensuring a tight fit with the inlaid rubber seal.

#### Step 2:

Replace the two screws. Ensure that the screws are tightened firmly.

#### Step 3:

Firmly replace the protective rubber screw coverings.

Note: To ensure that the camera stays weatherproof, users are advised to ensure that all the rubber seals are secured firmly in place.

## **Removing the Bottom Panel**

#### Step 1:

Place the camera face down on a non-slip flat surface.

#### Step 2:

Carefully pry out the two protective rubber screw coverings using a thin flat blade.

#### Step 3:

Undo the two screws using a Philips #00 Screwdriver.

#### Step 4:

Lift off the protective panel.

If you need to install an SD Memory Card please skip to "Installing an SD Memory Card" on page 16. If you need to use the Reset Button follow these steps.

# **Using the Reset Button**

#### Step 1:

Follow the steps outlined in "Removing the Bottom Panel" on page 15

#### Step 2:

Using a paperclip or similar tool, press and hold the Reset Button for 10 seconds. This will reset the device to it's factory settings.

#### Step 3:

Follow the steps outlined in "Reattaching the Bottom Panel" on page 16

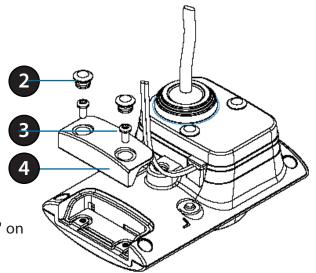

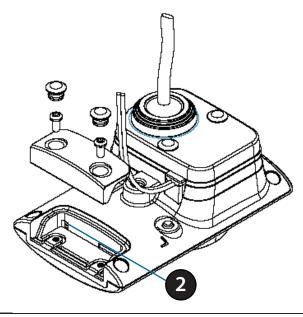

## **Installing an SD Memory Card**

#### Step 1:

Follow the steps outlined in "Removing the Bottom Panel" on page 15.

#### Step 2:

Insert a MicroSD Memory card into the slot, with the notch facing right.

#### Step 3:

Follow the steps outlined in "Reattaching the Bottom Panel" on page 16.

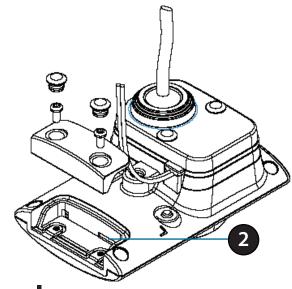

## **Reattaching the Bottom Panel**

#### Step 1:

Seat the protective panel, ensuring a tight fit with the inlaid rubber seal.

#### Step 2:

Replace the two screws. Ensure that the screws are tightened firmly.

#### Step 3:

Firmly replace the protective rubber screw coverings.

**Note:** To ensure that the camera stays weatherproof, users are advised to ensure that all the rubber seals are secured firmly in place.

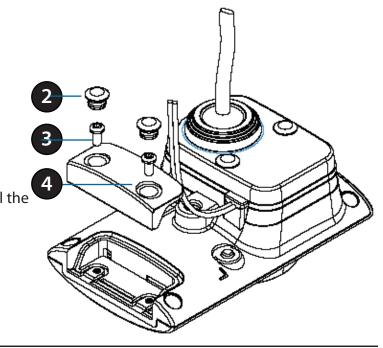

# Installation Zero Configuration Setup

If you have a mydlink-enabled Cloud Router, you can take advantage of Zero Configuration. Zero Configuration automatically configures your camera's settings for you, and adds it to your mydlink account automatically. This type of setup allows you to set up your camera by simply plugging it in and connecting it to your router.

Connect your camera to your mydlink-enabled Cloud Router and Zero Configuration will automatically configure your DCS-2310L and automatically add the camera to your mydlink account. After the short time it takes to do this you can remotely access your camera from the www.mydlink.com website to manage and monitor your DCS-2310L.

### **Connect the Ethernet Cable**

Using the pre-attached Ethernet cable connect the free end to your network.

**Note:** To avoid damage to the weatherproof aspects of the camera, users are advised not to remove the rear cable connection covering. To use a longer ethernet cable or power cord install a coupling adaptor, or power extension strip.

### **Attach the External Power Supply**

Attach the external power supply to your wall outlet or power strip. Please skip this step if your camera is connected using PoE (Power over Ethernet).

**Note:** If you choose to take advantage of the Power over Ethernet feature you may unplug the power cable. However, to avoid water ingress ensure the provided rubber weatherproof plug is used to fill the gap. See "Removing the Power Cable" on page 12 for further instructions.

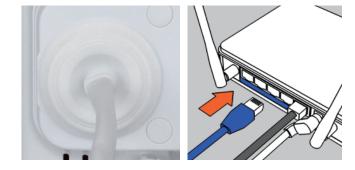

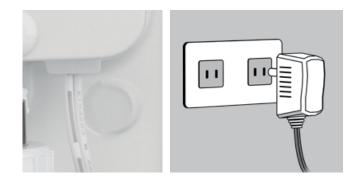

### **Check Your mydlink Account**

Open a web browser and login to your mydlink account. The mydlink page will check for new devices and display a **New device Found!** pop-up notification in the bottom-left corner. Click the notification to continue.

mydlink Velcome, Mehta My Devices ared Devices My Services My Profile DIR-605L Router Status Settings 20019862 DIR-605L LAN IP 192,168.0.1 🐼 NNNN 3ka Connected Device 5 device(s 🖲 0008.Чка ¢ Device Device Name IP Address MAC Address Block 0 192.168.0.110 00:26:2D:02:FE:FA CardboardBo: 192.168.0.120 04:54:53:50:53:18 192 168 0 100 00:1A:92:E2:4D:C9 HeiGur 192.168.0.121 28:E0:2C:DC:0A:BE 192,168.0,101 F0:A2:25:AA:8C:C3 Suspect List Device Name Time MAC Address Block DCS-2132L

A summary and confirmation notification will appear with the automatically configured details. Make a note of the details and click **OK** to add the camera to your account.

#### **Confirming New Device**

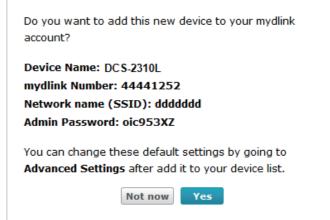

Zero Configuration will navigate to the mydlink Live View tab for your camera where you will see a screen similar to the following.

Your camera is now set up, and you can skip to "mydlink" on page 30 to learn more about the mydlink features of this camera, or to "Configuration" on page 39 for advanced configuration of your camera.

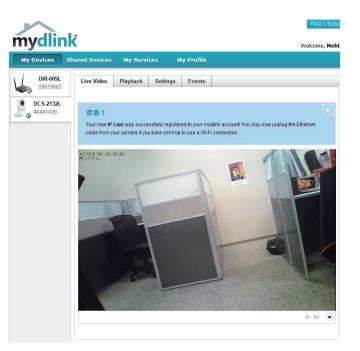

## **Camera Installation Wizard**

Insert the Installation CD-ROM into your computer's optical drive to start the autorun program.

The CD-ROM will open the Camera Installation Wizard. Simply click **Setup Your Camera** to go through the Installation Wizard, which will guide you through the installation process from connecting your hardware to configuring your camera.

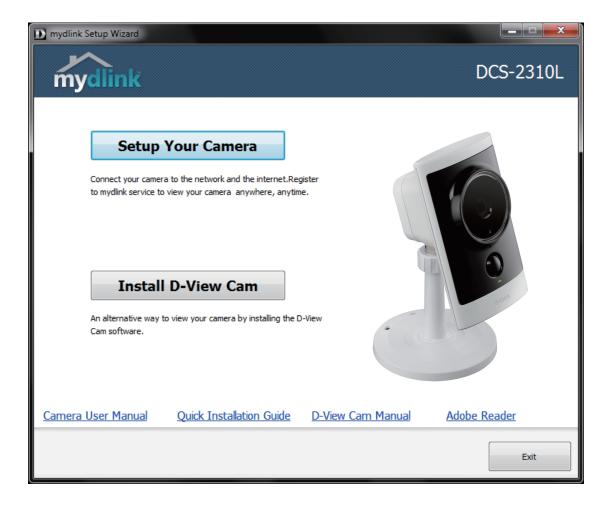

Select your preferred language for the installation from the drop down menu and click on **Start** to proceed.

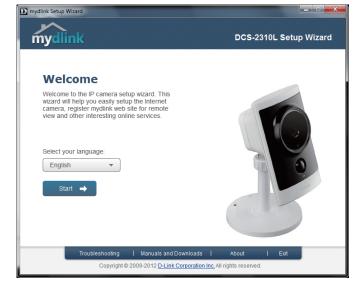

Locate the pre-attached Ethernet and power cables on the rear of your camera.

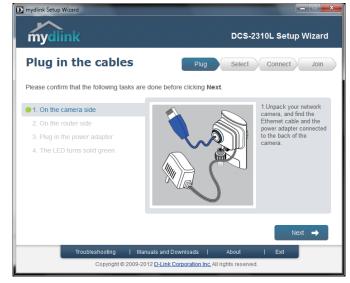

Connect the Ethernet cable to a router.

Click Next to continue..

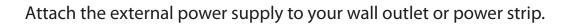

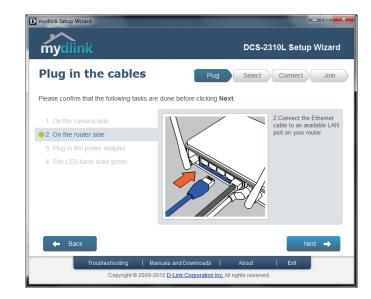

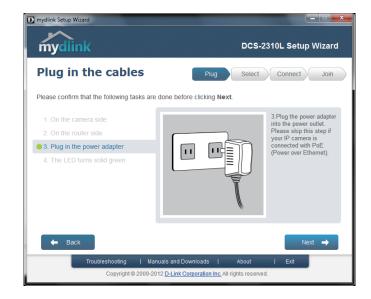

The LED on the front of the DCS-2310L will blink, then turn solid green once it successfully connects to your network. Click **Next** to proceed.

If the LED continues to blink, check your connections or click on the "What should I do if the LED stays red?" link for more information.

Select your camera from the list, then click **Next**. If you have multiple cameras, you can identify them by the MAC ID printed on the label on the back of your camera.

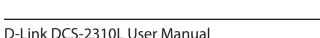

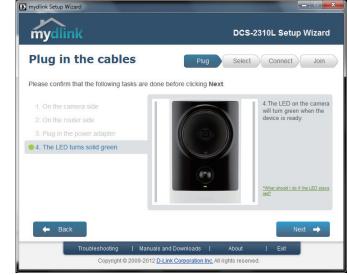

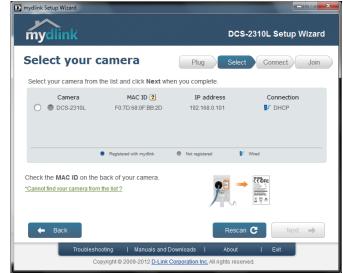

If you wish to remove the camera from a previously registered mydlink account, press and hold the reset button on the rear panel for at least 10 seconds and click **Restart** to restart the Setup Wizard.

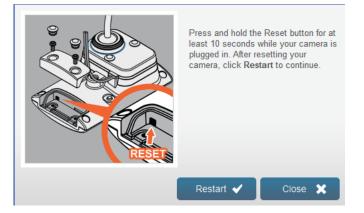

After you have selected your camera from the list, you will be asked to create and confirm a password for it. The password is case sensitive and must contain at least 2 letters.

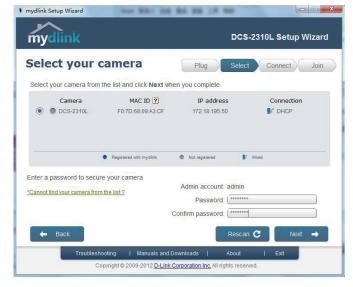

Click Next to continue.

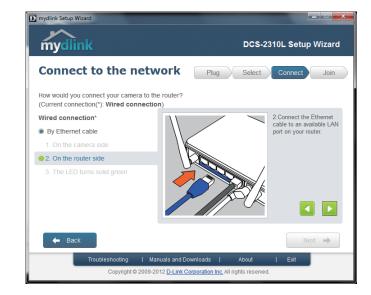

Complete the mydlink account registration with your details and make sure to check the **I accept mydlink terms and conditions box**.

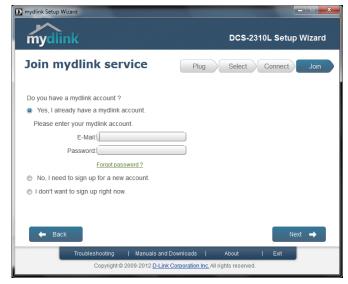

If you already have a mydlink account, enter your login details and click **Next** to proceed.

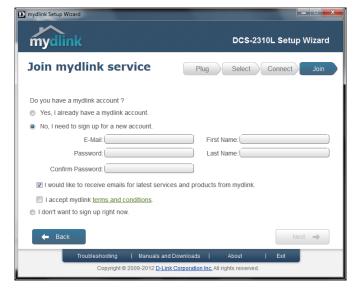

Confirm your mydlink account details and give the camera a unique name and click **Done**.

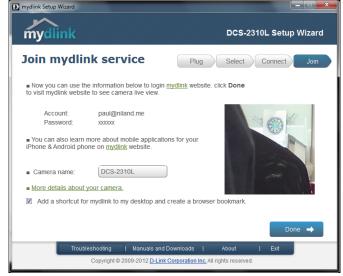

Confirm your camera login details and IP address details and click **Done**.

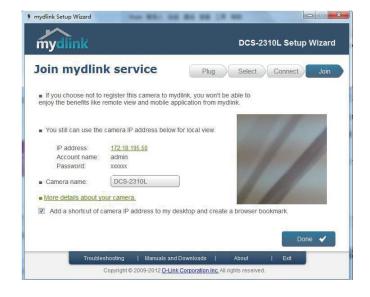

Your DCS-2310L camera is now set up. Log on to your mydlink account and explore the exciting benefits available to you.

Your camera is now set up, and you can skip to "mydlink" on page 30 to learn more about the mydlink features of this camera, or to "Configuration" on page 39 for advanced configuration of your camera.

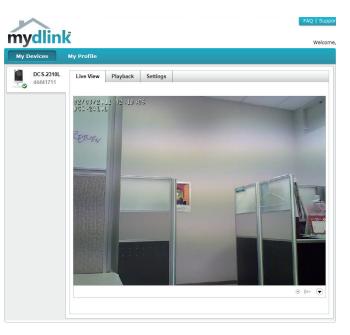

# **Manual Hardware Installation**

If you wish to set up your camera without using the Camera Setup Wizard, please follow these steps.

Note: In order to use the mydlink features of this product, you will need to go through the Camera Setup Wizard.

### **Connect the Ethernet Cable**

Using the pre-attached Ethernet cable connect the free end to your network.

**Note:** To avoid damage to the weatherproof aspects of the camera, users are advised not to remove the rear cable connection covering. To use a longer ethernet cable or power cord install a coupling adaptor, or power extension strip.

### **Attach the External Power Supply**

Attach the external power supply to your wall outlet or power strip. Please skip this step if your camera is connected using PoE (Power over Ethernet).

**Note:** If you choose to take advantage of the Power over Ethernet feature you may unplug the power cable. However, to avoid water ingress ensure the provided rubber weatherproof plug is used to fill the gap. See "Removing the Power Cable" on page 12 for further instructions.

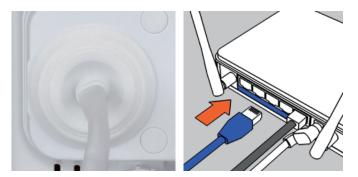

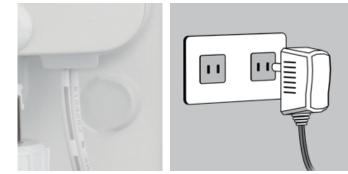

# **SD Memory Card Installation**

The SD memory card slot is housed behind the lower protective panel on the rear of the device. **See. "Rear: Internal" on page 10** 

### Step 1:

Place the camera face down on a non-slip flat surface

### Step 2:

Carefully pry out the two lower protective rubber grommets using a thin flat blade.

### **Step 3:** Undo the two screws using a Philips #00 Screwdriver.

**Step 4:** Lift off the protective panel.

#### **Step 5:** Insert a MicroSD Memory Card.

#### **Step 6:** Replace the protective panel.

### Step 7:

Replace the two screws. Ensure that the screws are tightened firmly.

### Step 8:

Firmly replace the protective rubber grommets.

**Note:** To ensure that the camera stays weatherproof, users are advised to ensure that all the rubber seals are secured firmly in place.

D-Link DCS-2310L User Manual

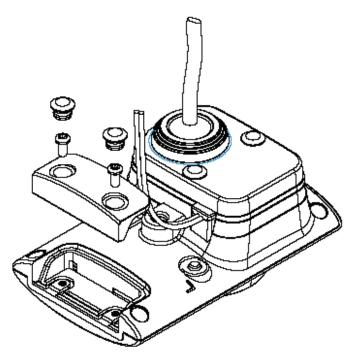

# mydlink

After registering your DCS-2310L camera with a mydlink account in the Camera Installation Wizard. You will be able to remotely access your camera from the www.mydlink.com website. After signing in to your mydlink account, you will see a screen similar to the following:

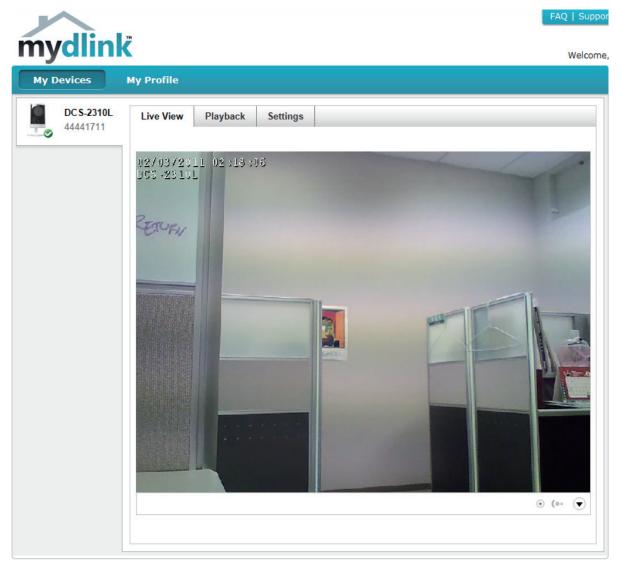

## **Camera Status**

Here, you can see the online status of each of your cameras. Your online status may be one of the following:

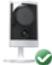

A green checkmark indicates that your camera is online and ready to use.

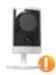

A yellow exclamation point indicates that your camera is online, but the camera password has changed. You will need to enter your new camera password to access your camera again.

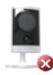

A red X indicates that your camera is offline and currently cannot be accessed remotely.

If your camera is offline, try the following:

- Check to make sure that the Internet connection to your camera is working properly.
- Try restarting your Internet router.
- Check your camera's cable connections and make sure they are secure.
- Check to make sure that the LED on your camera is lit solid green.

If you still cannot access your camera, reset your camera and run the Camera Installation Wizard again from the CD-ROM included in your package.

# **Live Video**

In the main part of the screen, the Live Video tab will be selected by default. If the camera is available, a Live Video feed will be displayed. Video will be shown at VGA resolution (640x480) if viewing your camera from a PC on the same local network, or at QVGA resolution (320x240) if viewing your camera from a PC on a remote network.

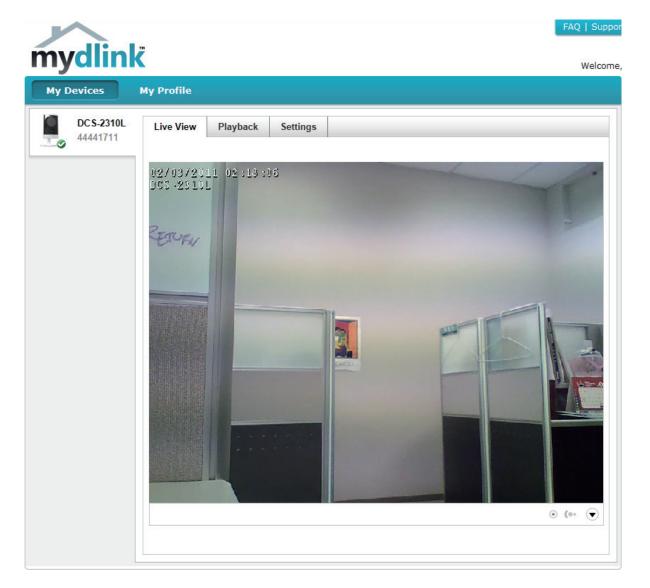

# Playback

The Playback tab allows you to review pre-recorded footage captured to the microSD card.

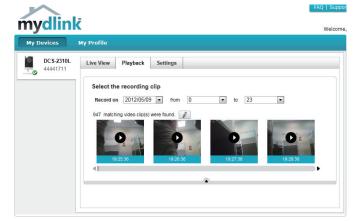

Select the date of the footage you wish to preview from the drop down menu, then choose from the recordings available for that date.

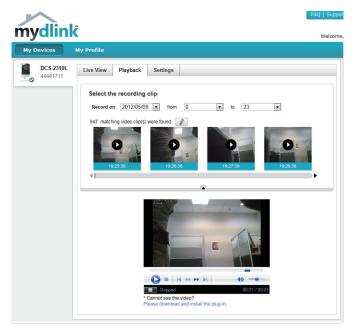

# Settings

The Settings tab contains several options for you to control how your DCS-2310L operates.

Camera Name: Click on the Edit button to change how the camera name appears.

mydlink No: This is the unique mydlink number for your device.

Model name: This shows the model name of the camera.

MAC: The shows the Media Access Control (MAC) address of the camera.

Camera Activated on: The date the camera was registered to the mydlink service.

**Event Notification** Email notification of events can be switched on or off **Settings:** 

| mydlink                | FAQ [                                                                                                    | Suppo  |
|------------------------|----------------------------------------------------------------------------------------------------|--------|
| mychink                | w.                                                                                                    | elcome |
| My Devices             | My Profile                                                                                                    |        |
| DC S-2310L<br>44441711 | Live View Playback Settings                                                                                                    |        |
|                        | General Information                                                                                                    |        |
|                        | Camera Name: DCS-2310L Edit                                                                                                    |        |
|                        | mydlink No.: 44441711                                                                                                    |        |
|                        | Model Name: DCS-2310L                                                                                                    |        |
|                        | MAC: F07D680FBB2D                                                                                                    |        |
|                        | Camera activated on: 2012-05-22 15:24:06                                                                                                    |        |
|                        | Recording Settings                                                                                                    |        |
|                        | Do not record any video clips.                                                                                                    |        |
|                        | Record video clips when motion is detected.                                                                                                    |        |
|                        | Record video clips by schedule.                                                                                                    |        |
|                        | Advanced Settings                                                                                                    |        |
|                        | You can click the Advanced Settings button to access your camera's advanced settings. After clicking the button, to<br>the username and password below to log in. | use    |
|                        | Username: admin<br>Camera Password: 👘 Show password                                                                                                    |        |
|                        | Advanced Setting                                                                                                    |        |
|                        | You can remove your camera by clicking Delete Camera button. Delete Camera                                                                                        |        |

Global D-Link | About mydlink | Terms of Use | Privacy Policy | Contact Us Copyright©2008-2012 D-Link Corp. All rights reserved.

**Recording Settings:** Each of the recording settings will open a further menu

| ing | Settings |  |  |  |
|-----|----------|--|--|--|
|     |          |  |  |  |

Do not record any video clips.

Record

- Record video clips when motion is detected.
- Record video clips by schedule

### **Recording Settings**

**Record video clips** Select this option to enable the automatic recording when motion when motion is is detected. detected:

|            | Add Detection Area: Click on this icon to draw areas that will trigger automatic recording when motion is detected.                    |
|------------|----------------------------------------------------------------------------------------------------|
| <b>)</b> , | <b>Remove Detection Area:</b> Click on this icon to erase areas from regions that trigger automatic recording when motion is detected. |
| <b>%</b>   | Clear Detection Area: This will remove all detection areas                                                                             |
| ¢          | <b>Refresh Snapshot:</b> This will refresh the current snapshot of the monitored area.                                                 |
| *          | Increase/Decrease Sensitivity Increase the motion detection sensitivity                                                                |

Email Notification: Toggles notification by email on or off.

Video Clips Recording In the event that the microSD card can not store further recordings, Mode: the user can choose to record over previous recordings or to be notified and cease recording.

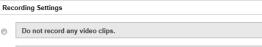

Record video clips when motion is detected.

#### 1 Motion detection

۲

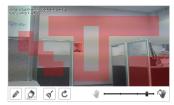

#### 2 E-mail notification

Enable e-mail notification

#### 3 Video clips

The inserted MicroSD card can store about 0 days of video maximum

When the MicroSD card is full: Continue recording & overwrite the oldest video.

Stop recording & notify me.

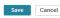

Record Video Clips by This option enables either continuous or recurring scheduled Schedule: recording.

**Email Notification:** Toggles notification by email on or off.

Video Clips Recording In the event that the microSD card can not store further recordings, Mode: the user can choose to record over previous recordings or to be notified and cease recording.

Recording Settings

0

Do not record any video clips.

Record video clips when motion is detected.

Record video clips by schedule.

#### 1 Schedule setup

Record video:

Only on: ♥ Sun ♥ Mon ♥ Tue ♥ Wed ♥ Thu ♥ Fri ♥ Sat

From 0:00 to 23:59

#### 2 E-mail notification

Enable e-mail notification

#### 3 Video clips recording mode

| The inserted MicroSD card can store about ${\bf 0}$ days of video maximum. |
|----------------------------------------------------------------------------|
| When the MicroSD card is full:                                             |
| Continue recording & overwrite the oldest video.                           |
| Stop recording & notify me.                                                |
|                                                                            |

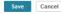

#### **Advanced Settings**

**Show password:** Checking this box will show the password.

| Advanced Settings                                    |                      |                           |                                                  |
|------------------------------------------------------|----------------------|---------------------------|--------------------------------------------------|
| You can click the Advance<br>the username and passwo | -                    | to access your camera's a | advanced settings. After clicking the button, us |
| Username: admin<br>Camera Password: ***              |                      | Show password             |                                                  |
| Advanced Setting                                     |                      |                           |                                                  |
| You can remove your cam<br>Delete Camera             | era by clicking Dele | ete Camera button.        |                                                  |
|                                                      |                      |                           |                                                  |

Advanced Setting: Clicking on the Advanced Setting button will open a secondary window allowing full configuration of the DCS-2310L

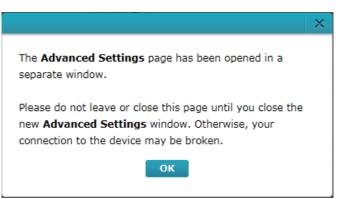

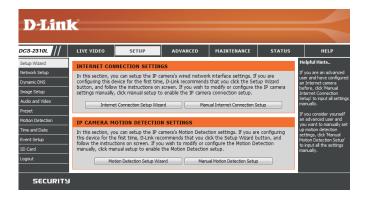

#### **Events**

Record video clips Select this option to enable the automatic recording when motion when motion is is detected. detected:

# Mark Page as Read: Clicking this button will mark the current page of event notifications as read.

Mark all as Read: Clicking this button will mark all event notifications as read.

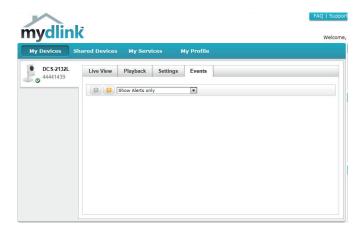

# **Configuration** Using the Configuration Interface

After completing the Camera Installation Wizard, you are ready to use your camera. The camera's built-in Web configuration utility is designed to allow you to easily access and configure your DCS-2310L. At the end of the wizard, click **Go To Camera**, or enter the IP address of your camera into a web browser, such as Mozilla Firefox. To log in, use the User name **admin** and the password you created in the Installation Wizard. If you did not create a password, the default password is blank. After entering your password, click **OK**.

| Windows Security | ×                                                                                                    |
|------------------|----------------------------------------------------------------------------------------------------|
| The server 192.1 | 68.0.102 at DCS-2310L requires a username and password.                                                     |
|                  | erver is requesting that your username and password be<br>ure manner (basic authentication without a secure |
|                  | User name Password Remember my credentials                                                                  |
|                  | OK Cancel                                                                                                   |

# **Live Video**

This section shows your camera's live video. You may select any of the available icons listed below to operate the camera. You may also select your language using the drop-down menu on the left side of the screen.

You can zoom in and out on the live video image using your mouse. Right-click to zoom out or left-click to zoom in on the image.

| 194    | Motion Trigger<br>Indicator | This indicator will change color when a trigger event occurs.                                                                                |
|--------|-----------------------------|----------------------------------------------------------------------------------------------------|
|        |                             | <b>Note:</b> The video motion feature for your camera must be enabled.                                                                       |
| REC    | Recording<br>Indicator      | When a recording is in progress, this indicator will change color.                                                                           |
|        | Control Pad                 | This control pad can be used to electronically pan, tilt, and zoom (ePTZ) within the camera's predefined view area, if one has been defined. |
| \$     | Auto Pan                    | Starts the automatic panning function. The ROI will pan from back and forth within the FOV                                                   |
| ×      | Stop                        | Stops the camera ePTZ motion                                                                                                    |
| $\sim$ | Preset Path                 | Starts the camera's motion along the predefined path                                                                                         |

**SD Status:** This option displays the status of the SD card. If no SD card has been inserted, this screen will display the message "Card Invalid."

ePTZ Speed: You may select a value between 0 and 64.0 is the slowest and 64 is the fastest.

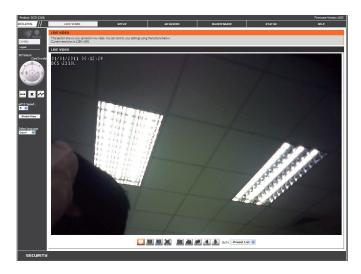

**Global View:** This window indicates the total field of view (FOV) of the camera. The red box indicates the visible region of interest (ROI).

Language: You may select the interface language using this menu.

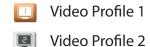

Video Profile 3

0

Full screen mode

Taking a Snapshot

- Record a Video Clip
- Set a Storage Folder
- Listen/Stop Audio In (from microphone)
- Start/Stop Audio Out (to speaker)

Go To: If any presets have been defined, selecting a preset from this list will (Preset List) display it.

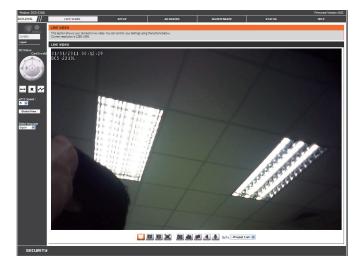

# Setup Setup Wizard

To configure your Network Camera, click **Internet Connection Setup Wizard**. Alternatively, you may click **Manual Internet Connection Setup** to manually configure your Network Camera and skip to "Network Setup" on page 48.

To quickly configure your Network Camera's motion detection settings, click **Motion Detection Setup Wizard**. If you want to enter your settings without running the wizard, click **Manual Motion Detection Setup** and skip to"Motion Detection" on page 58.

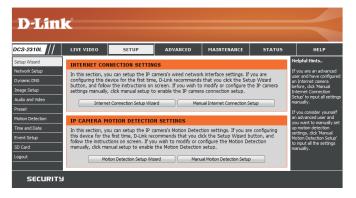

#### **Internet Connection Setup Wizard**

This wizard will guide you through a step-by-step process to configure your new D-Link Camera and connect the camera to the internet. Click Next to continue.

#### welcome to d-link setup wizard - internet connection setup

This wizard will guide you through a step-by-step process to configure your new D-Link IP camera and connect the IP camera to the internet. To set-up your camera motion detection settings, please dick Back button to close this wizard and re-open the motion detection setup wizard.

- Step 1: Setup LAN Settings
  Step 2: Setup DDNS Settings
  Step 3: IP camera Name Settings
- Step 4: Setup Time Zone Back Next Cancel

Note: Select DHCP if you are unsure of which settings to choose.

Click Next to continue.

#### Step 1: Setup LAN Settings

Please select whether your IP camera will connect to the Internet with a DHCP connection or Static IP address. If your IP camera is connected to a router, or you are unsure which settings to pick, D-Link recommends that you keep the default selection of DHCP connection. Otherwise, click on Static IP address to manufacture asign and IP address before clicking on the Next button. Please enter your ISP Username and Password in the case that your ISP is using PPPoE and then click on the Next button. Please contact your ISP is on to flow your Username and Password.

| ۲ | DHCP             |                         |
|---|------------------|-------------------------|
|   | Static IP Client |                         |
|   | IP address       | 192.168.0.101           |
|   | Subnet mask      | 255.255.255.0           |
|   | Default router   | 192.168.0.1             |
|   | Primary DNS      | 192.168.0.1             |
|   | Secondary DNS    | 0.0.0                   |
|   | Enable PPPoE     |                         |
|   | User Name        |                         |
|   |                  | (e.g. 654321@hinet.net) |
|   | Password         |                         |
|   | Back             | lext] Cancel            |

Select **Static IP** if your Internet Service Provider has provided you with connection settings, or if you wish to set a static address within your home network. Enter the correct configuration information and click **Next** to continue.

If you are using PPPoE, select **Enable PPPoE** and enter your user name and password, otherwise click **Next** to continue.

If you have a Dynamic DNS account and would like the camera to update your IP address automatically, Select **Enable DDNS** and enter your host information. Click **Next** to continue.

Enter a name for your camera and click **Next** to continue.

Please select whether your IP camera will connect to the Internet with a DHCP connection or Static IP address. If your IP camera is connected to a router, or you are unsure which settings to pick, D-Link recommends that you keep the default selection of IPHC connection. Otherwise, dick on Static IP address to manually assign and IP address before clicking on the Next button.Please enter your ISP Username and Password in the case that your ISP is using PPPoE and then click on the Next button.Please contact your ISP flow rout on throw your Userame and Password.

| ۲ | DHCP             |                        |    |  |
|---|------------------|------------------------|----|--|
|   | Static IP Client |                        |    |  |
|   | IP address       | 192.168.0.101          |    |  |
|   | Subnet mask      | 255.255.255.0          |    |  |
|   | Default router   | 192.168.0.1            |    |  |
|   | Primary DNS      | 192.168.0.1            |    |  |
|   | Secondary DNS    | 0.0.0                  |    |  |
|   | Enable PPPoE     |                        |    |  |
|   | User Name        |                        |    |  |
|   |                  | (e.g. 654321@hinet.net | t) |  |
|   | Password         |                        |    |  |
|   | Back             | ext Cancel             |    |  |

If you have a Dynamic DNS account and would like the IP camera to update your IP address automatically, enable DDNS and enter in your host information below. Please click on the Next button to continue.

| Enable DDNS     |                   |                      |          |
|-----------------|-------------------|----------------------|----------|
| Server Address  | www.dlinkddns.com | << www.dlinkddns.com | <b>*</b> |
| Host Name       |                   |                      |          |
| User Name       |                   |                      |          |
| Password        |                   |                      |          |
| Verify Password |                   |                      |          |
| Timeout         | 24                | (hours)              |          |
|                 | Back              | Cancel               |          |

|  | Step 3: IF | , camera | Name | Settings |
|--|------------|----------|------|----------|
|--|------------|----------|------|----------|

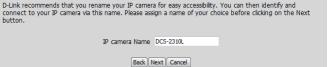

Configure the correct time to ensure that all events will be triggered as scheduled. Click **Next** to continue.

| Step 4: Setup Time Zone                                                                                                    |                  |  |  |  |
|----------------------------------------------------------------------------------------------------|------------------|--|--|--|
| Please configure the correct time to ensure that all events are triggered, captured and scheduled at the correct time and day<br>and then click on the Next button. |                  |  |  |  |
| Time Zone (GMT+08:00) Taipei                                                                                                    |                  |  |  |  |
| Enable Daylight Saving 🔲                                                                                                    |                  |  |  |  |
|                                                                                                    | Back Next Cancel |  |  |  |

If you have selected DHCP, you will see a summary of your settings, including the camera's IP address. Please write down all of this information as you will need it in order to access your camera.

Click **Apply** to save your settings.

#### Step 5: Setup complete Below is a summary of your IP of button if all settings are correct network or via your web brows

|                | Back button to review or modify settings or click on the Apply<br>lown these settings in order to access your IP camera on the |
|----------------|----------------------------------------------------------------------------------------------------|
| IP Address     | DHCP                                                                                                    |
| IP camera Name | DCS-2310L                                                                                                    |
| Time Zone      | (GMT+08:00) Taipei                                                                                                    |
| DDNS           | Disable                                                                                                    |
| PPPoE          | Disable                                                                                                    |
| Back           | pply Cancel                                                                                                    |

#### **Motion Detection Setup Wizard**

This wizard will guide you through a step-by-step process to configure your camera's motion detection functions.

Click Next to continue.

#### Step 1

This step will allow you to enable or disable motion detection, specify the detection sensitivity, and adjust the camera's ability to detect movement.

You may specify whether the camera should capture a snapshot or a video clip when motion is detected.

Please see the **Motion Detection** section on "Motion Detection" on page 58for information about how to configure motion detection.

#### Step 2

This step allows you to enable motion detection based on a customized schedule. Specify the day and hours. You may also choose to always record motion.

#### Welcome To D-LINK Setup Wizard - Motion Detection

Step 1: Specify Motion Detection Area Settings

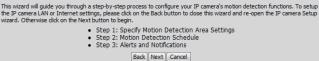

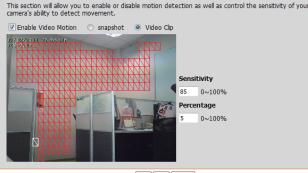

Back Next Cancel

#### step 2: Motion Detection Schedule

Back Next Cancel

#### Step 3

This step allows you to specify how you will receive event notifications from your camera. You may choose not to receive notifications, or to receive notifications via e-mail or FTP.

Please enter the relevant information for your e-mail or FTP account.

Click Next to continue.

#### Step 4

You have completed the Motion Detection Wizard.

Please verify your settings and click **Apply** to save them.

Please wait a few moments while the camera saves your settings and restarts.

#### Step 3: Alerts and Notification

This final step allows you to specify how you receive notification of camera events. Choose between an email notification or alternatively you can setup an FTP Notification. You will need your email account settings or FTP details. If you are unsure of this information, please contact your ISP. Once you have entered this information, please click on the Next button.

O not notify me

| Email |                         |                  |
|-------|-------------------------|------------------|
|       | Sender email address    |                  |
|       | Recipient email address |                  |
|       | Server address          |                  |
|       | User name               |                  |
|       | Password                |                  |
|       | Port                    | 25               |
| © FTP |                         |                  |
|       | Server address          |                  |
|       | Port                    | 21               |
|       | User name               |                  |
|       | Password                |                  |
|       | Remote folder name      |                  |
|       |                         | Back Next Cancel |

| Step 4: Setup Complete                                                                                                    |                                     |  |  |  |
|----------------------------------------------------------------------------------------------------|-------------------------------------|--|--|--|
| You have completed your IP camera setup. Please click the Back button if you want to review or modify your settings or click<br>on the Apply button to save and apply your settings. |                                     |  |  |  |
| Motion Detection :                                                                                                    | Disable                             |  |  |  |
| EVENT :                                                                                                    | Video Clip                          |  |  |  |
| Schedule Day :                                                                                                    | Sun ,Mon ,Tue ,Wed ,Thu ,Fri ,Sat , |  |  |  |
| Schedule Time :                                                                                                    | From0:0To23:59                      |  |  |  |
| Alerts and Notification :                                                                                                    | Email                               |  |  |  |
| Back Apply Cancel                                                                                                    |                                     |  |  |  |

| Step 4: Setup Complet                                     | e de la constant de la constant de la constant de la constant de la constant de la constant de la constant de l              |
|-----------------------------------------------------------|----------------------------------------------------------------------------------------------------|
| You have completed your IP<br>on the Apply button to save | camera setup. Please click the Back button if you want to review or modify your settings or clic<br>and apply your settings. |
| Changes saved.IP camera                                   | 's network is restarting, please wait for 6 seconds                                                                          |
|                                                           |                                                                                                    |
|                                                           |                                                                                                    |
|                                                           | Back Apply Cancel                                                                                                    |

### **Network Setup**

Use this section to configure the network connections for your camera. All relevant information must be entered accurately. After making any changes, click the **Save Settings** button to save your changes.

- LAN Settings: This section lets you configure settings for your local area network.
  - **DHCP:** Select this connection if you have a DHCP server running on your network and would like your camera to obtain an IP address automatically.

If you choose DHCP, you do not need to fill out the IP address settings.

- Static IP Address: You may obtain a static or fixed IP address and other network information from your network administrator for your camera. A static IP address may simplify access to your camera in the future.
  - IP Address: Enter the fixed IP address in this field.
  - Subnet Mask: This number is used to determine if the destination is in the same subnet. The default value is 255.255.255.0.
- **Default Gateway:** The gateway used to forward frames to destinations in a different subnet. Invalid gateway settings may cause the failure of transmissions to a different subnet.
  - **Primary DNS:** The primary domain name server translates names to IP addresses.

Secondary DNS: The secondary DNS acts as a backup to the primary DNS.

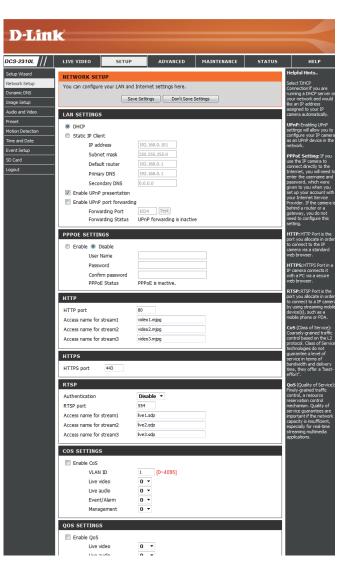

Enable UPnP Presentation: Enabling this setting allows your camera to be configured as a UPnP device on your network.

Enable UPnP Port Forwarding: Enabling this setting allows the camera to add port forwarding entries into the router automatically on a UPnP capable network.

Enable PPPoE: Enable this setting if your network uses PPPoE.

User Name / Password: Enter the username and password for your PPPoE account. Re-enter your password in the Confirm Password field. You may obtain this information from your ISP.

HTTP Port: The default port number is 80.

Access Name for Stream 1~3: The default name is video#.mjpg, where # is the number of the stream.

- **HTTPS Port:** You may use a PC with a secure browser to connect to the HTTPS port of the camera. The default port number is 443.
  - **RTSP Port:** The port number that you use for RTSP streaming to mobile devices, such as mobile phones or PDAs. The default port number is 554. You may specify the address of a particular stream. For instance, live1.sdp can be accessed at rtsp://x.x.x.v/video1.sdp where the x.x.x.x represents the ip address of your camera.

| LAN SETTINGS                     |                             |
|----------------------------------|-----------------------------|
| DHCP                             |                             |
| Static IP Client                 |                             |
| IP address                       | 192.168.0.101               |
| Subnet mask                      | 255.255.255.0               |
| Default router                   | 192.168.0.1                 |
| Primary DNS                      | 192.168.0.1                 |
| Secondary DNS                    | 0.0.0.0                     |
| Enable UPnP presentation         |                             |
| Enable UPnP port forwardi        | ng                          |
| Forwarding Port                  | 1024 Test                   |
| Forwarding Status                | UPnP forwarding is inactive |
| PPPOE SETTINGS                   |                             |
|                                  |                             |
| Enable I Disable                 |                             |
| User Name                        |                             |
| Password                         |                             |
| Confirm password<br>PPPoE Status | PPPoE is inactive.          |
|                                  |                             |
| нттр                             |                             |
| HTTP port                        | 80                          |
| Access name for stream1          | video 1.mjpg                |
| Access name for stream2          | video2.mjpg                 |
| Access name for stream3          | video3.mjpg                 |
|                                  |                             |
| HTTPS                            |                             |
| HTTPS port 443                   |                             |
|                                  |                             |
| RTSP                             |                             |
| Authentication                   | Disable 🔻                   |
| RTSP port                        | 554                         |
| Access name for stream1          | live1.sdp                   |
| Access name for stream2          | live2.sdp                   |
| Access name for stream3          | live3.sdp                   |

- **Enable CoS:** Enabling the Class of Service setting implements a best-effort policy without making any bandwidth reservations.
- **Enable QoS:** Enabling QoS allows you to specify a traffic priority policy to ensure a consistent Quality of Service during busy periods. If the Network Camera is connected to a router that itself implements QoS, the router's settings will override the QoS settings of the camera.
- **Enable IPV6:** Enable the IPV6 setting to use the IPV6 protocol. Enabling the option allows you to manually set up the address, specify an optional IP address, specify an optional router and an optional primary DNS.
- **Enable Multicast for stream** The DCS-2310L allows you to multicast each of the available streams via group address and specify the TTL value for each stream. Enter the port and TTL settings you wish to use if you do not want to use the defaults.

| COS SETTINGS                                                                                                    |                                                                                                    |
|----------------------------------------------------------------------------------------------------|----------------------------------------------------------------------------------------------------|
| Enable CoS                                                                                                    |                                                                                                    |
| VLAN ID 1                                                                                                    | [0~4095]                                                                                                    |
|                                                                                                    |                                                                                                    |
|                                                                                                    | <br>D ▼                                                                                                    |
|                                                                                                    | 0 -                                                                                                    |
|                                                                                                    | 0 -                                                                                                    |
|                                                                                                    |                                                                                                    |
| QOS SETTINGS                                                                                                    |                                                                                                    |
| Enable QoS                                                                                                    |                                                                                                    |
| Live video                                                                                                    | ) <b>•</b>                                                                                                    |
|                                                                                                    |                                                                                                    |
| Event/Alarm                                                                                                    |                                                                                                    |
| Management                                                                                                    |                                                                                                    |
| IPV6                                                                                                    |                                                                                                    |
| Enable IPv6                                                                                                    |                                                                                                    |
| IPv6 Information                                                                                                    |                                                                                                    |
| Manually setup the IP addre                                                                                                    | ISS                                                                                                    |
| Optional IP address / Prefix                                                                                                    | length / 64                                                                                                    |
| Optional default router                                                                                                    |                                                                                                    |
| Optional primary DNS                                                                                                    |                                                                                                    |
|                                                                                                    |                                                                                                    |
| · · · · · · · · · · · · · · · · · · ·                                                                                                    |                                                                                                    |
| MULTICAST                                                                                                    |                                                                                                    |
| Enable multicast for stream 1                                                                                                    |                                                                                                    |
| Enable multicast for stream 1<br>Multicast group address                                                                                                    | 239.1.1.1                                                                                                    |
| Enable multicast for stream 1<br>Multicast group address<br>Multicast video port                                                                                                    | 6550                                                                                                    |
| Enable multicast for stream 1<br>Multicast group address<br>Multicast video port<br>Multicast RTCP video port                                                                                                    | 6550                                                                                                    |
| Enable multicast for stream 1<br>Multicast group address<br>Multicast video port<br>Multicast RTCP video port<br>Multicast audio port                                                                                                    | 6550<br>6551<br>6552                                                                                                    |
| Enable multicast for stream 1<br>Multicast group address<br>Multicast video port<br>Multicast RTCP video port<br>Multicast RTCP video port<br>Multicast audio port<br>Multicast RTCP audio port                                                                                                    | 6550<br>6551<br>6552<br>6553                                                                                                    |
| Enable multicast for stream 1<br>Multicast group address<br>Multicast video port<br>Multicast RTCP video port<br>Multicast audio port<br>Multicast RTCP audio port<br>Multicast RTCP audio port<br>Multicast TTL [1~255]                                                                                                    | 6550<br>6551<br>6552                                                                                                    |
| <ul> <li>Enable multicast for stream 1<br/>Multicast group address<br/>Multicast video port<br/>Multicast RTCP video port<br/>Multicast audio port<br/>Multicast RTCP audio port<br/>Multicast RTCP audio port<br/>Multicast TTL [1~255]</li> <li>Enable multicast for stream 2</li> </ul>                                                                                                    | 6550<br>6551<br>6552<br>6553<br>64                                                                                                    |
| <ul> <li>Enable multicast for stream 1<br/>Multicast group address<br/>Multicast video port<br/>Multicast RTCP video port<br/>Multicast audio port<br/>Multicast RTCP audio port<br/>Multicast RTCP audio port<br/>Multicast TTL [1~255]</li> <li>Enable multicast for stream 2<br/>Multicast group address</li> </ul>                                                                                                    | 6550<br>6551<br>6552<br>64<br>239.1.1.2                                                                                                    |
| <ul> <li>Enable multicast for stream 1<br/>Multicast group address<br/>Multicast video port<br/>Multicast RTCP video port<br/>Multicast audio port<br/>Multicast RTCP audio port<br/>Multicast RTCP audio port<br/>Multicast TTL [1~255]</li> <li>Enable multicast for stream 2<br/>Multicast group address<br/>Multicast video port</li> </ul>                                                                                                    | 6550<br>6551<br>6552<br>64<br>239.1.1.2<br>6554                                                                                                    |
| <ul> <li>Enable multicast for stream 1<br/>Multicast group address<br/>Multicast video port<br/>Multicast RTCP video port<br/>Multicast RTCP addio port<br/>Multicast RTCP addio port<br/>Multicast TTL [1~255]</li> <li>Enable multicast for stream 2<br/>Multicast group address<br/>Multicast video port<br/>Multicast RTCP video port</li> </ul>                                                                                                    | 6550<br>6551<br>6552<br>6553<br>64<br>239.1.1.2<br>6554<br>6555                                                                                                    |
| <ul> <li>Enable multicast for stream 1<br/>Multicast group address<br/>Multicast video port<br/>Multicast RTCP video port<br/>Multicast audio port<br/>Multicast RTCP audio port<br/>Multicast RTCP audio port<br/>Multicast TTL [1~255]</li> <li>Enable multicast for stream 2<br/>Multicast group address<br/>Multicast video port<br/>Multicast RTCP video port<br/>Multicast audio port</li> </ul>                                                                                                    | 6550<br>6551<br>6552<br>6553<br>64<br>239.1.1.2<br>6554<br>6555<br>6556                                                                                                    |
| <ul> <li>Enable multicast for stream 1<br/>Multicast group address<br/>Multicast video port<br/>Multicast RTCP video port<br/>Multicast RTCP uddo port<br/>Multicast RTCP audio port<br/>Multicast RTCP audio port<br/>Multicast Group address<br/>Multicast video port<br/>Multicast RTCP video port<br/>Multicast audio port<br/>Multicast RTCP uddo port<br/>Multicast RTCP uddo port</li> </ul>                                                                                                    | 6550<br>6551<br>6552<br>6553<br>64<br>239.1.1.2<br>6554<br>6555<br>6556<br>6556                                                                                                    |
| <ul> <li>Enable multicast for stream 1<br/>Multicast group address<br/>Multicast video port<br/>Multicast RTCP video port<br/>Multicast RTCP uddo port<br/>Multicast RTCP audio port<br/>Multicast TTL [1~255]</li> <li>Enable multicast for stream 2<br/>Multicast group address<br/>Multicast video port<br/>Multicast RTCP video port<br/>Multicast RTCP video port<br/>Multicast RTCP audio port<br/>Multicast RTCP audio port<br/>Multicast RTCP audio port<br/>Multicast TTL [1~255]</li> </ul>                                                                                                    | 6550<br>6551<br>6552<br>6553<br>64<br>239.1.1.2<br>6554<br>6555<br>6556                                                                                                    |
| <ul> <li>Enable multicast for stream 1<br/>Multicast group address<br/>Multicast video port<br/>Multicast RTCP video port<br/>Multicast RTCP video port<br/>Multicast RTCP audio port<br/>Multicast TTL [1~255]</li> <li>Enable multicast for stream 2<br/>Multicast group address<br/>Multicast video port<br/>Multicast RTCP video port<br/>Multicast RTCP video port<br/>Multicast RTCP audio port<br/>Multicast RTCP audio port<br/>Multicast TTL [1~255]</li> <li>Enable multicast for stream 3</li> </ul>                                                                                                    | 6550         6551         6552         6553         64         239.1.1.2         6554         6555         6556         6557         64                                                          |
| <ul> <li>Enable multicast for stream 1<br/>Multicast group address<br/>Multicast video port<br/>Multicast RTCP video port<br/>Multicast RTCP udio port<br/>Multicast RTCP audio port<br/>Multicast TTL [1~255]</li> <li>Enable multicast for stream 2<br/>Multicast group address<br/>Multicast video port<br/>Multicast RTCP video port<br/>Multicast RTCP udio port<br/>Multicast RTCP audio port<br/>Multicast RTCP audio port<br/>Multicast TTL [1~255]</li> <li>Enable multicast for stream 3<br/>Multicast group address</li> </ul>                                                                                                    | 6550         6551         6552         6553         64         239.1.1.2         6554         6555         6556         6557         64         239.1.1.3                                        |
| <ul> <li>Enable multicast for stream 1<br/>Multicast group address<br/>Multicast video port<br/>Multicast RTCP video port<br/>Multicast RTCP uddo port<br/>Multicast audio port<br/>Multicast TTL [1~255]</li> <li>Enable multicast for stream 2<br/>Multicast group address<br/>Multicast video port<br/>Multicast RTCP video port<br/>Multicast RTCP uddo port<br/>Multicast RTCP audio port<br/>Multicast TTL [1~255]</li> <li>Enable multicast for stream 3<br/>Multicast group address<br/>Multicast group address<br/>Multicast yideo port</li> </ul>                                                                                                    | 6550         6551         6552         6553         64         239.1.1.2         6554         6555         6556         6557         64         239.1.1.3                                        |
| <ul> <li>Enable multicast for stream 1<br/>Multicast group address<br/>Multicast video port<br/>Multicast RTCP video port<br/>Multicast RTCP uddo port<br/>Multicast RTCP audio port<br/>Multicast RTCP audio port<br/>Multicast group address<br/>Multicast group address<br/>Multicast RTCP video port<br/>Multicast RTCP audio port<br/>Multicast RTCP audio port<br/>Multicast RTCP audio port<br/>Multicast TTL [1~255]</li> <li>Enable multicast for stream 3<br/>Multicast group address<br/>Multicast group address<br/>Multicast video port<br/>Multicast group address<br/>Multicast video port<br/>Multicast RTCP video port<br/>Multicast RTCP video port</li> </ul>                                                                                                    | 6550<br>6551<br>6552<br>6553<br>64<br>239.1.1.2<br>6554<br>6555<br>6556<br>6557<br>64<br>239.1.1.3<br>6558<br>6559                                                                               |
| <ul> <li>Enable multicast for stream 1<br/>Multicast group address<br/>Multicast video port<br/>Multicast RTCP video port<br/>Multicast RTCP uddo port<br/>Multicast RTCP audio port<br/>Multicast TTL [1~255]</li> <li>Enable multicast for stream 2<br/>Multicast group address<br/>Multicast video port<br/>Multicast RTCP video port<br/>Multicast RTCP audio port<br/>Multicast RTCP audio port<br/>Multicast TTL [1~255]</li> <li>Enable multicast for stream 3<br/>Multicast group address<br/>Multicast group address<br/>Multicast video port<br/>Multicast group address<br/>Multicast video port<br/>Multicast RTCP video port<br/>Multicast RTCP video port<br/>Multicast RTCP video port<br/>Multicast RTCP video port<br/>Multicast RTCP video port<br/>Multicast RTCP video port<br/>Multicast audio port</li> </ul> | 6550         6551         6552         6553         64         239.1.1.2         6554         6555         6556         6557         64         239.1.1.3         6558         6559         6560 |
| <ul> <li>Enable multicast for stream 1<br/>Multicast group address<br/>Multicast video port<br/>Multicast RTCP video port<br/>Multicast RTCP uddo port<br/>Multicast RTCP audio port<br/>Multicast RTCP audio port<br/>Multicast group address<br/>Multicast group address<br/>Multicast RTCP video port<br/>Multicast RTCP audio port<br/>Multicast RTCP audio port<br/>Multicast RTCP audio port<br/>Multicast TTL [1~255]</li> <li>Enable multicast for stream 3<br/>Multicast group address<br/>Multicast group address<br/>Multicast video port<br/>Multicast group address<br/>Multicast video port<br/>Multicast RTCP video port<br/>Multicast RTCP video port</li> </ul>                                                                                                    | 6550<br>6551<br>6552<br>6553<br>64<br>239.1.1.2<br>6554<br>6555<br>6556<br>6557<br>64<br>239.1.1.3<br>6558<br>6559                                                                               |

## **Dynamic DNS**

DDNS (Dynamic Domain Name Server) will hold a DNS host name and synchronize the public IP address of the modem when it has been modified. A user name and password are required when using the DDNS service. After making any changes, click the **Save Settings** button to save your changes.

**Enable DDNS:** Select this checkbox to enable the DDNS function.

Server Address: Select your Dynamic DNS provider from the pull down menu or enter the server address manually.

Host Name: Enter the host name of the DDNS server.

- User Name: Enter the user name or e-mail used to connect to your DDNS account.
  - Password: Enter the password used to connect to your DDNS server account.

**Timeout:** Enter the DNS timeout values you wish to use.

Status: Indicates the connection status, which is automatically determined by the system.

| D-Lini                                                                                                    | K                                                                       |                                                                                                    |                                                                                                    |                                           |                             | $\prec$                                                                                                    |
|----------------------------------------------------------------------------------------------------|-------------------------------------------------------------------------|----------------------------------------------------------------------------------------------------|----------------------------------------------------------------------------------------------------|-------------------------------------------|-----------------------------|----------------------------------------------------------------------------------------------------|
| DCS-2310L                                                                                                    | LIVE VIDEO                                                              | SETUP                                                                                                    | ADVANCED                                                                                                    | MAINTENANCE                               | STATUS                      | HELP                                                                                                    |
| Sehap Ward<br>Network Setup<br>Dynamic DNS<br>Linage Setup<br>Audo and Video<br>Preset<br>Audo and Video<br>Preset<br>Notan Detection<br>Time and Date<br>Event Setup<br>SD Card<br>Logout | (www.yourdomai<br>broadband Intern<br>service, you can e<br>address is. | is feature allows you t<br>n.com) to access you<br>et service providers a<br>enter your domain na<br>c's Free DDNS service<br>Save Setti | I' IP camera with a dy<br>and the second second | settings<br><< www.diriddra.com<br>hours) | ddress. Most<br>sing a DDNS | Helpful Hints<br>Drome: OLE is used if a<br>provide a 26 Car Cable<br>service provide that<br>dampes your modes IP<br>address periodically. The<br>address periodically. The<br>way IP camer anstead of<br>connecting through an IP<br>address. |
| SECURITY                                                                                                    |                                                                         |                                                                                                    |                                                                                                    |                                           |                             |                                                                                                    |

### **Image Setup**

In this section, you may configure the video image settings for your camera. A preview of the image will be shown in Live Video.

Enable Privacy Mask: The Privacy Mask setting allows you to specify up to 3 rectangular areas on the camera's image to be blocked/ excluded from recordings and snapshots.

You may click and drag the mouse cursor over the camera image to draw a mask area. Right clicking on the camera image brings up the following menu options:

**Disable All:** Disables all mask areas **Enable All:** Enables all mask areas **Reset All:** Clears all mask areas.

Anti Flicker: If the video flickers, try enabling this setting.

Mirror: This will mirror the image horizontally.

- Flip: This will flip the image vertically. When turning Flip on, you may want to consider turning Mirror on as well.
- **Power Line:** Select the frequency used by your power lines to avoid interference or distortion.
- White Balance: Use the drop-down box to change white balance settings to help balance colors for different environments. You can choose from Auto, Outdoor, Indoor, Fluorescent, and Push Hold.

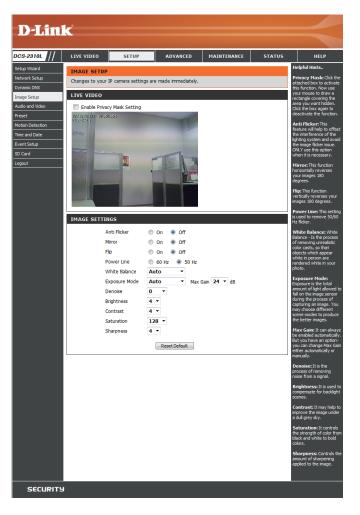

- Exposure Mode:
   Changes the exposure mode. Use the drop-down box to set the camera for Indoor, Outdoor, or Night environments, or to Moving to capture moving objects. The Low Noise option will focus on creating a high-quality picture without noise. You can also create 3 different custom exposure modes. The Max Gain setting will allow you to control the maximum amount of gain to apply to brighten the picture.
   IMAGE SETTINGS
  - **Denoise:** This setting controls the amount of noise reduction that will be applied to the picture.
  - Brightness: Adjust this setting to compensate for backlit subjects.
    - **Contrast:** Adjust this setting to alter the color intensity/strength.
  - Saturation: This setting controls the amount of coloration, from grayscale to fully saturated.
  - Sharpness: Specify a value from 0 to 8 to specify how much sharpening to apply to the image.
  - **Reset Default:** Click this button to reset the image to factory default settings.

| GE SETTINGS   |                          |
|---------------|--------------------------|
| Anti Flicker  | ◎ On                     |
| Mirror        | ◎ On ◎ Off               |
| Flip          | On Off                   |
| Power Line    | 60 Hz                    |
| White Balance | Auto 🔻                   |
| Exposure Mode | Auto  • Max Gain 24 • dB |
| Denoise       | 0 -                      |
| Brightness    | 4 -                      |
| Contrast      | 4 -                      |
| Saturation    | 128 -                    |
| Sharpness     | 4 🔻                      |
|               | Reset Default            |

### **Audio and Video**

You may configure up to 3 video profiles with different settings for your camera. Hence, you may set up different profiles for your computer and mobile display. In addition, you may also configure the two-way audio settings for your camera. After making any changes, click the **Save Settings** button to save your changes.

Aspect ratio: Set the aspect ratio of the video to 4:3 standard or 16:9 widescreen.

Mode: Set the video codec to be used to JPEG, MPEG-4, or H.264.

Frame size / View window area: Frame size determines the total capture resolution, and View window area determines the Live Video viewing window size. If the Frame size is larger than the Live Video size, you can use the ePTZ controls to look around.

- 16:9 1280 x 800, 1280 x 720, 800 x 450, 640 x 360, 480 x 270, 320 x 176, 176 x 144
- 4:3 1024 x 768, 800 x 600, 640 x 480, 480 x 360, 320 x 240, 176 x 144

**Note**: If your View window area is the same as your Frame size, you will not be able to use the ePTZ function.

Maximum frame rate: A higher frame rate provides smoother motion for videos, and requires more bandwidth. Lower frame rates will result in stuttering motion, and requires less bandwidth.

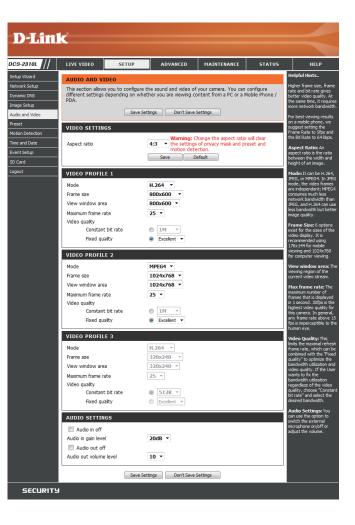

- Video Quality: This limits the maximum frame rate, which can be combined with the "Fixed quality" option to optimize the bandwidth utilization and video quality. If fixed bandwidth utilization is desired regardless of the video quality, choose "Constant bit rate" and select the desired bandwidth.
- **Constant bit rate:** The bps will affect the bit rate of the video recorded by the camera. Higher bit rates result in higher video quality.
  - **Fixed quality:** Select the image quality level for the camera to try to maintain. High quality levels will result in increased bit rates.
  - Audio in off: Selecting this checkbox will mute incoming audio.
- Audio in gain level: This setting controls the amount of gain applied to incoming audio to increase its volume.

Audio out off: Selecting this checkbox will mute outgoing audio.

Audio out volume level: This setting controls the amount of gain applied to outgoing audio to increase its volume.

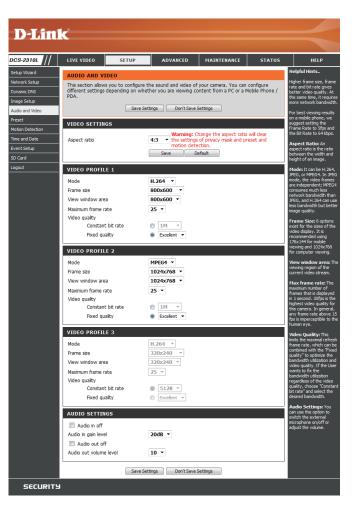

#### Preset

This screen allows you to set preset points for the ePTZ function of the camera, which allows you to look around the camera's viewable area by using a zoomed view. Presets allow you to quickly go to and view a specific part of the area your camera is covering, and you can create preset sequences, which will automatically change the camera's view between the different presets according to a defined order and timing you can set.

Note: If your View window area is the same as your Frame size, you will not be able to use the ePTZ function.

Video Profile: This selects which video profile to use.

ePTZ Speed: You may select a value between 0 and 64.0 is the slowest and 64 is the fastest.

Arrow Buttons and Home Button: Use these buttons to move to a specific part of the viewing area, which you can then set as a preset. Click the Home button to return to the center of the viewing area.

- Input Preset Name: Enter the name of the preset you want to create, then click the Add button to make a new preset. If an existing preset has been selected from the Preset List, you can change its name by typing in a new name, then clicking the Rename button.
  - **Preset List:** Click this drop-down box to see a list of all the presets that have been created. You can select one, then click the **GoTo** button to change the displayed camera view to the preset. Clicking the **Remove** button will delete the currently selected preset.

Preset Sequence: This section allows you to create a preset sequence, which automatically moves the camera's view between a set of preset views.

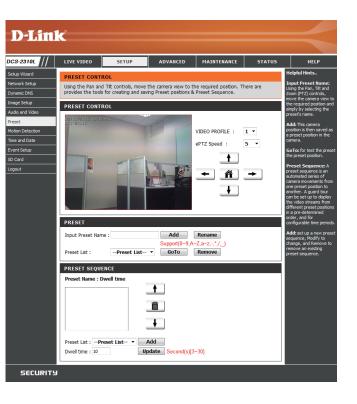

 

 Preset List: To add a preset to the sequence, select it from the dropdown box at the bottom of this window, set the Dwell time to determine how long the camera view will stay at that preset, then click the Add button. The preset name will appear in the list, followed by the dwell time to view that preset for.
 PRESET

You can rearrange your presets in the sequence by selecting a preset in the sequence, then clicking the arrow buttons to move it higher or lower in the current sequence.

Clicking the trash can button will remove the currently selected preset from the sequence.

If you want to change the dwell time for a preset, select it from the list, enter a new dwell time, then click the **Update** button.

| PRESET                                                               |
|----------------------------------------------------------------------|
| Input Preset Name : Add Rename                                       |
| Support(0~9,A~Z,a~z,-,*/,_) Preset List :Preset List  GoTo Remove    |
| PRESET SEQUENCE                                                      |
| Preset Name : Dwell time                                             |
| Preset List :Preset List  Add Dwell time : 10 Update Second(s)[3~30] |

#### **Motion Detection**

Enabling Video Motion will allow your camera to use the motion detection feature. You may draw a finite motion area that will be used for monitoring. After making any changes, click the **Save Settings** button to save your changes.

**Enable Video Motion:** Select this box to enable the motion detection feature of your camera.

- Sensitivity: Specifies the measurable difference between two sequential images that would indicate motion. Please enter a value between 0 and 100.
- **Percentage:** Specifies the amount of motion in the window being monitored that is required to initiate an alert. If this is set to 100%, motion is detected within the whole window will trigger a snapshot.
- Draw Motion Area: Draw the motion detection area by dragging your mouse in the window (indicated by the red square).
- **Erase Motion Area:** To erase a motion detection area, simply click on the red square that you wish to remove.

Right clicking on the camera image brings up the following menu options:

**Select All:** Draws a motion detection area over the entire screen.

**Clear All:** Clears any motion detection areas that have been drawn.

**Restore:** Restores the previously specified motion detection areas.

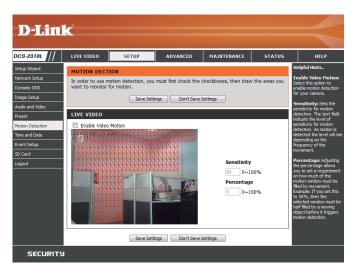

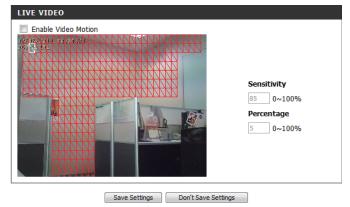

#### **Time and Date**

This section allows you to automatically or manually configure, update, and maintain the internal system clock for your camera. After making any changes, click the **Save Settings** button to save your changes.

**Time Zone:** Select your time zone from the drop-down menu.

Enable Daylight Saving: Select this to enable Daylight Saving Time.

Auto Daylight Saving: Select this option to allow your camera to configure the Daylight Saving settings automatically.

**Set Date and Time Manually:** Selecting this option allows you to configure the Daylight Saving date and time manually.

Offset: Sets the amount of time to be added or removed when Daylight Saving is enabled.

Synchronize with NTP Server: Enable this feature to obtain time automatically from an NTP server.

NTP Server: Network Time Protocol (NTP) synchronizes the DCS-2310L with an Internet time server. Choose the one that is closest to your location.

Set the Date and Time Manually: This option allows you to set the time and date manually.

Copy Your Computer's Time This will synchronize the time information from your PC. Settings:

| D-Lini                                                                                                    | ¢                                                                                                    |                                                                                                    |                                                                                                    |                                                                                                    |        |                                                                                                    |
|----------------------------------------------------------------------------------------------------|----------------------------------------------------------------------------------------------------|----------------------------------------------------------------------------------------------------|----------------------------------------------------------------------------------------------------|----------------------------------------------------------------------------------------------------|--------|----------------------------------------------------------------------------------------------------|
|                                                                                                    |                                                                                                    |                                                                                                    |                                                                                                    |                                                                                                    |        |                                                                                                    |
| CS-2310L                                                                                                    | LIVE VIDEO                                                                                                    | SETUP                                                                                                    | ADVANCED                                                                                                    | MAINTENANCE                                                                                                    | STATUS | HELP                                                                                                    |
| CS-2310L<br>that Ward<br>ethorik Setup<br>manc DNS<br>mage Setup<br>solo and Video<br>eset<br>obon Detection<br>me and Date<br>werd Setup<br>D Card<br>D Card<br>D Card | TIME AND DA'<br>You can set the id<br>Time Zone (GMT<br>Enable Dayk<br>@ Auto D<br>@ Set dat<br>End id<br>Auto MATIC T<br>Synchronize<br>NTP Server<br>SET DATE AND<br>Set date and<br>Year 200 | Image: Second Second | Camera.  age Don't Save S  age Don't Save S  age Don't Save Don't Save Don't Save Don't Save Don't Sa | k         Hour         Minutes           v         00         00           v         00         00           Day         3         3           Second         3         3 |        | HELP<br>Helpful Inits<br>Cool Insidency is<br>montant for accurate<br>goard scheduled<br>themain take.<br>Image 2000 and excluded<br>themain take.<br>Image 2000 and excluded<br>themain take.<br>Image 2000 and excluded<br>themain takes and the schedule<br>schedule accurate in the<br>schedule accurate in the |
| SECURITY                                                                                                    |                                                                                                    |                                                                                                    |                                                                                                    |                                                                                                    |        |                                                                                                    |
|                                                                                                    |                                                                                                    |                                                                                                    |                                                                                                    |                                                                                                    |        |                                                                                                    |

## **Event Setup**

In a typical application, when motion is detected, the DCS-2310L sends images to a FTP server or via e-mail as notifications. As shown in the illustration below, an event can be triggered by many sources, such as motion detection or external digital input devices. When an event is triggered, a specified action will be performed. You can configure the Network Camera to send snapshots or videos to your e-mail address or FTP site.

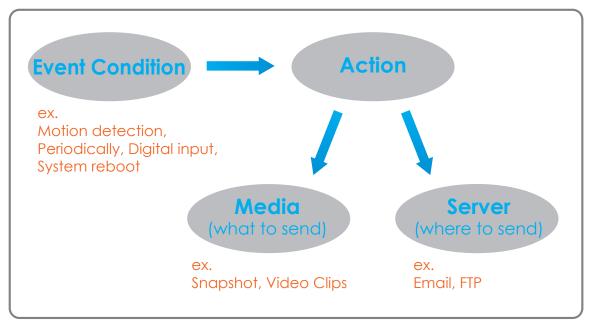

To start plotting an event, it is suggested to configure server and media columns first so that the Network Camera will know what action shall be performed when a trigger is activated.

The Event Setup page includes 4 different sections.

- Event
- Server
- Media
- Recording
- 1. To add a new item "event, server or media," click **Add**. A screen will appear and allow you to update the fields accordingly.
- 2. To delete the selected item from the pull-down menu of event, server or media, click **Delete**.
- 3. Click on the item name to pop up a window for modifying.

| D-Linl                                                                                                    | k                                                                                                    |                                                                                                    |                                                                                                    |                                                                                             |                                                                                                    | $\prec$                                                                                                    |
|----------------------------------------------------------------------------------------------------|----------------------------------------------------------------------------------------------------|----------------------------------------------------------------------------------------------------|----------------------------------------------------------------------------------------------------|---------------------------------------------------------------------------------------------|----------------------------------------------------------------------------------------------------|----------------------------------------------------------------------------------------------------|
| 3-2310L ///                                                                                                    | LIVE VIDEO                                                                                                    | SETUP                                                                                                    | ADVANCED                                                                                                   | MAINTENANCE                                                                                 | STATUS                                                                                                    | HELP                                                                                                    |
| up Wizard<br>work Setup<br>amic DNS<br>e Setup<br>to and Video<br>eet<br>to and Video<br>eet<br>to on Detection<br>e and Date<br>th Setup<br>Card<br>out | Add to pop a win<br>delete the select<br>window to edit it<br>server and S me<br>SERVER<br>Name Typ<br>Server1 Ema<br>Add Server1 •<br>MEDIA<br>Media freespact<br>Name Typ<br>Media freespact<br>Name Typ | dow to add a new the<br>time from event, s<br>There can be at mo<br>a configurations.<br>a Address/Loca<br>maidlink.co<br>Delete<br>2: 6700KB<br>pe Source<br>o dip Profile 1<br>Delete<br>Sun Mon Tue W | im of event, server, on<br>every, media or verte<br>st 2 events and 1 rec<br>ition<br>m<br>red Thu Fri Sat | t, server, media and d<br>recording. Clc<br>ding. Clck on the tem<br>ording. There can be : | ecording. Click<br>k Delete to<br>name to pop a<br>at most 5<br>#<br>#<br>#<br>#<br>#<br>#<br>#<br>#<br>#<br>#<br>#<br>#<br>#<br>#<br>#<br>#<br>#<br>#<br># | ceptul Hints<br>aggisti acting server<br>in media first before<br>strang arcvert. The<br>device the server. The<br>device the server is the server<br>best be able to modify or<br>device the server is the server<br>on a want to device or<br>may different media in<br>different cevents bandhed<br>offy them. Recommend<br>any different media in<br>the server and server is<br>filter and cevents and the<br>generative and correctly. If<br>any the seam media<br>in the second server, the<br>generative and the second<br>aggiered event will not<br>out be only disk. The<br>out be only disk. |
|                                                                                                    | Event1     ON       Add     Event1       RECORDING       Name     Status       Add     Dele                                                                                                    | Delete<br>Sun Mon Tue                                                                                                    | V V V V 0<br>Wed Thu Fri Sat                                                                               | 0:00~23:59 Motion                                                                           | estination                                                                                                    |                                                                                                    |
| SECURITY                                                                                                    | l.                                                                                                    |                                                                                                    |                                                                                                    |                                                                                             |                                                                                                    |                                                                                                    |
|                                                                                                    |                                                                                                    |                                                                                                    |                                                                                                    |                                                                                             |                                                                                                    |                                                                                                    |

#### **Add Server**

You can configure up to 5 servers to save snapshots and/or video to. After making any changes, click the **Save Settings** button to save your changes.

Server Name: Enter the unique name of your server.

- E-mail: Enter the configuration for the target e-mail server account.
  - **FTP:** Enter the configuration for the target FTP server account.

**Network Storage:** Specify a network storage device. Only one network storage device is supported.

**SD Card:** Use the camera's onboard SD card storage.

| LIVE VIDEO SETUP                                                                                                    | ADVANCED              | MAINTENANCE | STATUS | HELP                                   |
|----------------------------------------------------------------------------------------------------|-----------------------|-------------|--------|----------------------------------------|
|                                                                                                    | ADVANCED              | MAINTENANCE | STATUS | Helpful Hints.                         |
| SERVER                                                                                                    |                       |             |        | "Server name                           |
| You can set at most 5 different servers                                                                                                    | here for different ev | vent.       |        | unique name for<br>There are four k    |
| Test Save S                                                                                                    | ettings Don't Sa      | ve Settings |        | servers supports<br>are email server   |
| ERVER TYPE                                                                                                    |                       |             |        | server, HTTP ser<br>network storage    |
|                                                                                                    |                       |             |        | Email server:                          |
| Server Name:                                                                                                    |                       |             |        | "Sender emai<br>address" The e         |
| Email                                                                                                    |                       |             | _      | address of the s                       |
| Sender email address                                                                                                    |                       |             |        | address of the n                       |
| Recipient email address                                                                                                    |                       |             |        | FTP server:                            |
| Server address                                                                                                    |                       |             |        | "Remote fold                           |
| User name                                                                                                    |                       |             |        | name" Granted<br>on the external       |
| Password                                                                                                    |                       |             |        | server. The strir<br>conform to that   |
| Port                                                                                                    | 25                    |             |        | external FTP serve<br>Some FTP serve   |
| This server requires a server requires a serv | secure connection (S  | tart TLS)   |        | accept preceding<br>symbol before th   |
| © FTP                                                                                                    |                       |             | _      | without virtual p<br>mapping. Refer    |
| Server address                                                                                                    |                       |             |        | instructions for t<br>external FTP ser |
| Port                                                                                                    | 21                    |             |        | details. The fold<br>privilege must be |
| User name                                                                                                    |                       |             |        | for upload.<br>"Passive Mode           |
| Password                                                                                                    |                       |             |        | it to enable pass<br>in transmission.  |
| Remote folder name                                                                                                    |                       |             |        | Network stora                          |
| Passive mode                                                                                                    |                       |             |        | one network sto<br>supported.          |
| Network storage                                                                                                    |                       |             |        | "Network stor                          |
| Network storage location                                                                                                    |                       |             |        | upload the medi<br>"Workgroup"         |
| (for example:\\my_nas\dis                                                                                                    | (\folder)             |             |        | workgroup for n<br>storage.            |
| Workgroup                                                                                                    |                       |             |        | SD card:                               |
| User name                                                                                                    |                       |             |        | Use the SD card<br>recording media.    |
| Password                                                                                                    |                       |             |        | recording media.                       |
| Primary WINS server                                                                                                    |                       |             |        |                                        |

#### Add Media

There are three types of media, **Snapshot**, **Video Clip**, and **System Log**. After making any changes, click the **Save Settings** button to save your changes.

Media Name: Enter a unique name for media type you want to create.

**Snapshot:** Select this option to set the media type to snapshots.

Source: Set the video profile to use as the media source. Refer to Audio and Video on "Audio and Video" on page 54 for more information on video profiles.

Send pre-event image(s) [0~4]: Set the number of pre-event images to take. Pre-event images are images taken before the main event snapshot is taken.

Send post-event image(s) [0~7]: Set the number of post-event images to take. Post-event images are images taken after the main event snapshot is taken. You can set up to 7 post-event images to be taken.

File name prefix: The prefix name will be added on the file name.

Add date and time suffix to file Check it to add timing information as file name suffix. name:

| D-Link                                                                                                    | Ċ                                                                                                    |                                                     |                                                                                                    |             |                                           | $\prec$                                                                                                    |
|----------------------------------------------------------------------------------------------------|----------------------------------------------------------------------------------------------------|-----------------------------------------------------|----------------------------------------------------------------------------------------------------|-------------|-------------------------------------------|----------------------------------------------------------------------------------------------------|
| CS-2310L //                                                                                                    | LIVE VIDEO                                                                                                    | SETUP                                               | ADVANCED                                                                                                    | MAINTENANCE | STATUS                                    | HELP                                                                                                    |
| etup Vizard<br>eturori Setup<br>ynamic DHS<br>mag Setup<br>udo and Video<br>reset<br>olon Detection<br>me and Date<br>wert Setup<br>wert Setup<br>ogout | MEDIA<br>You can set at mu<br>MEDIA TYPE<br>Media name:<br>© Snapshot<br>Source: Pr<br>Send 1<br>File Name f<br>@ Add db<br>Video Clp<br>Source: Pr<br>Pre-event I<br>Maximum fi<br>Maximum fi | ី 17 F E 16 ( 14 E 14 E 14 E 14 E 14 E 14 E 14 E 14 | explut limits<br>Hetein amme "The<br>soger name for media<br>and the second second second second<br>action to the source of<br>distance of the source of<br>distance of the source of<br>distance of the source of<br>source "The source of<br>source "The source of<br>source the source of<br>source the source of<br>source the source of<br>source the source of<br>distance of the source of<br>distance of the source of<br>distance of the source of<br>distance of the source of<br>distance of the source of<br>distance of the source of<br>distance of the source of<br>distance of the source of<br>distance of the source of distance<br>of the source of the source of distance<br>of the source of the source of distance<br>of the source of the source of distance<br>of the source of the source of distance<br>of the source of the source of distance<br>of the source of the source of distance<br>of the source of the source of distance<br>of the source of the source of the sourc |             |                                           |                                                                                                    |
|                                                                                                    | File Name F                                                                                                    | Prefix: Save Settin                                 | ngs Don't Save :                                                                                                    | Settings    | or<br>se<br>file<br>T<br>T<br>d<br>T<br>T | ecording <sup>—</sup> The interval<br>for e-vent recording in<br>itations for video dip<br>ex-imum duration <sup>®</sup><br>Maximum directording file<br>maximal recording file<br>Maximum file size<br>ne maximal file size<br>ould be generated. |
| SECURITY                                                                                                    |                                                                                                    |                                                     |                                                                                                    |             |                                           |                                                                                                    |

Video clip: Select this option to set the media type to video clips.

- Source: Set the video profile to use as the media source. Refer to "Audio and Video" on page 46 for more information on video profiles.
- **Pre-event recording:** This sets how many seconds to record before the main event video clip starts. You can record up to 4 seconds of pre-event video.
- Maximum duration: Set the maximum length of video to record for your video clips.

Maximum file size: Set the maximum file size to record for your video clips.

- File name prefix: This is the prefix that will be added to the filename of saved video clips.
  - System log: Select this option to set the media type to system logs. This will save the event to the camera system log, but will not record any snapshots or video.

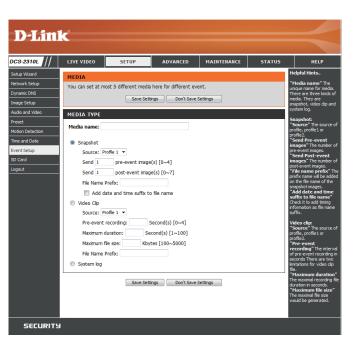

#### Add Event

Create and schedule up to 2 events with their own settings here. After making any changes, click the **Save Settings** button to save your changes.

**Event name:** Enter a name for the event.

Enable this event: Select this box to activate this event.

- **Priority:** Set the priority for this event. The event with higher priority will be executed first.
  - **Delay:** Select the delay time before checking the next event. It is being used for both events of motion detection and digital input trigger.

Trigger: Specify the input type that triggers the event.

Video Motion Detection: Motion is detected during live video monitoring. Select the windows that need to be monitored.

**Periodic:** The event is triggered in specified intervals. The trigger interval unit is in minutes.

System Boot: Triggers an event when the system boots up.

**Network Lost:** Triggers an event when the network connection is lost.

Passive Infrared Sensor: Triggers an event when the PIR sensor is activated by moving infrared objects even in dark environment.

| D-Lin                          | 1.0                                                     |                     |                          |                          |               |                                                                                                    |
|--------------------------------|---------------------------------------------------------|---------------------|--------------------------|--------------------------|---------------|----------------------------------------------------------------------------------------------------|
|                                | K                                                       |                     |                          |                          |               |                                                                                                    |
| DCS-2310L //                   | LIVE VIDEO                                              | SETUP               | ADVANCED                 | MAINTENANCE              | STATUS        | HELP                                                                                                    |
| Setup Wizard                   | EVENT                                                   |                     |                          |                          |               | Helpful Hints                                                                                                    |
| Network Setup                  | You can set at m                                        | ost 2 events like m | otion detection or digit | al input trigger here an | d arrange the | Priority: The event with<br>higher priority will be                                                                                                    |
| Dynamic DNS                    | detection schedu                                        | le at the same time | •                        |                          |               | executed first.                                                                                                    |
| Image Setup<br>Audio and Video | -                                                       | Save Se             | ttings Don't Save        | Settings                 |               | Delay second(s)<br>before detecting nex                                                                                                    |
| Preset                         | EVENT                                                   |                     |                          |                          |               | event: The delay to<br>check next event. It is                                                                                                    |
| Motion Detection               | Event name:                                             |                     |                          |                          |               | used in motion detection<br>and digital input trigger<br>type.                                                                                                    |
| Time and Date                  | Enable this e                                           | event               |                          |                          |               | There are five kinds of                                                                                                    |
| Event Setup                    | Priority: normal                                        | •                   |                          |                          |               | trigger supported.                                                                                                    |
| SD Card<br>Logout              | Delay for 10 s<br>and Passive Infra                     |                     | ecting next event (For   | motion detection and     | digital input | Video motion<br>detection: Select the<br>windows which need to<br>be monitored,                                                                                                    |
|                                | TRIGGER                                                 |                     |                          |                          |               | Periodic: The event is                                                                                                    |
|                                | <ul> <li>Video motion</li> <li>Periodic</li> </ul>      | n detection         |                          |                          |               | triggered in specified<br>intervals. The unit of<br>trigger interval is minute                                                                                                    |
|                                | Trigger ev                                              |                     |                          |                          |               | Digital input: The ever<br>is triggered when the DI<br>status changed by<br>external device.                                                                                                    |
|                                | <ul> <li>Network lost</li> <li>Passive Infra</li> </ul> |                     |                          |                          |               | System boot: The<br>event is triggered when<br>the system boot up.                                                                                                    |
|                                |                                                         |                     | ed 🗹 Thu 🗹 Fri           | 🖉 Sat                    |               | Network lost: The<br>event is Triggered when<br>the network service is n<br>available or<br>disconnection.                                                                                                    |
|                                | © F                                                     |                     | To 23 v 59 v             |                          |               | Passive Infrared<br>sensor: A passive<br>infrared sensor device<br>(PIR) measures infrared<br>light from passing object<br>in its field of view. It can<br>be worked as a trigger o<br>event if this function<br>enabled. |
|                                | Trigger D/O                                             | for 1 second        | is                       |                          |               | enabled.<br>Sun ~ Sat: Select the                                                                                                    |
|                                | Server1                                                 |                     |                          |                          |               | days of the week to<br>perform the event.                                                                                                    |
|                                | Attached                                                | media: Media1       | •                        |                          |               | Time: show "Always" of<br>input the time interval.                                                                                                    |
|                                |                                                         | Save Se             | ttings Don't Save        | Settings                 |               | The default action are<br>triggering DO and storin<br>media on SD card. If<br>there are servers<br>configured, the user car<br>select them from "Serve<br>name", too.                                                     |
|                                |                                                         |                     |                          |                          |               | Trigger DO: Check it to<br>trigger digital output for<br>specific seconds when<br>event is triggered.                                                                                                    |
|                                |                                                         |                     |                          |                          |               | Note: Please Format SD<br>card before use. The<br>entire data in the SD ca<br>will be erased after<br>formatting.                                                                                                    |
|                                |                                                         |                     |                          |                          |               |                                                                                                    |
| SECURITY                       |                                                         |                     |                          |                          |               |                                                                                                    |

Time: Select Always or enter the time interval.

Server: Specify the location where the event information should be saved to.

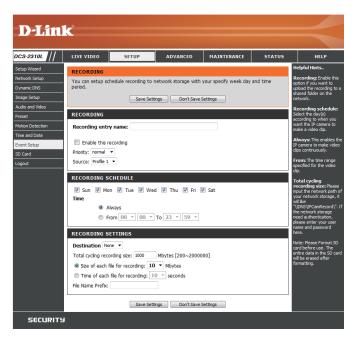

#### **Add Recording**

Here you can configure and schedule the recording settings. After making any changes, click the **Save Settings** button to save your changes.

Recording entry name: The unique name of the entry.

**Enable this recording:** Select this to enable the recording function.

**Priority:** Set the priority for this entry. The entry with a higher priority value will be executed first.

Source: The source of the stream.

**Recording schedule:** Scheduling the recording entry.

**Recording settings:** Configuring the setting for the recording.

**Destination:** Select the folder where the recording file will be stored.

**Total cycling recording size:** Please input a HDD volume between 1MB and 2TB for recording space. The recording data will replace the oldest record when the total recording size exceeds this value. For example, if each recording file is 6MB, and the total cyclical recording size is 600MB, then the camera will record 100 files in the specified location (folder) and then will delete the oldest file and create new file for cyclical recording.

Please note that if the free HDD space is not enough, the recording will stop. Before you set up this option please make sure your HDD has enough space, and it is better to not save other files in the same folder as recording files.

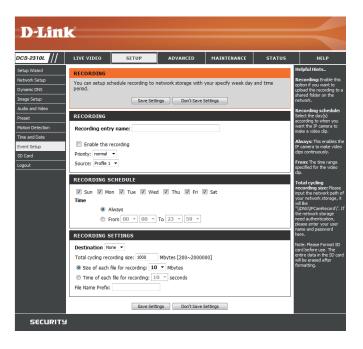

Size of each file for recording: If this is selected, files will be separated based on the file size you specify.

Time of each file for recording: If this is selected, files will be separated based on the maximum length you specify.

**File Name Prefix:** The prefix name will be added on the file name of the recording file(s).

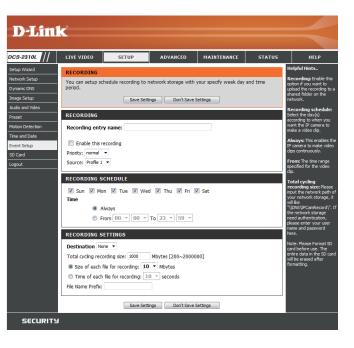

# SD Card

Here you may browse and manage the recorded files which are stored on the SD card.

Format SD Card: Click this icon to automatically format the SD card and create "picture" & "video" folders.

View Recorded Picture: If the picture files are stored on the SD card, click on the picture folder and choose the picture file you would like to view.

Playback Recorded Video: If video files are stored on the SD card, click on the video folder and choose the video file you would like to view.

Refresh: Reloads the file and folder information from the SD card.

| D-Linl           | K           |                       |               |            |                   |              |                                              | $\prec$                                                                                                    |
|------------------|-------------|-----------------------|---------------|------------|-------------------|--------------|----------------------------------------------|----------------------------------------------------------------------------------------------------|
| DCS-2310L        | LIVE VIDEO  | SETUP                 | ADVAN         | CED        | MAINTENANCE       | STATU        | 5                                            | HELP                                                                                                    |
| Setup Wizard     | SD CARD     |                       |               |            |                   |              | н                                            | elpful Hints                                                                                                    |
| Network Setup    |             | rowse and manage th   | e record file | s which st | ored in SD card.  |              | F                                            | ormat SD Card:<br>ick this icon, system will                                                                                                    |
| Dynamic DNS      |             |                       |               |            |                   |              | a                                            | utomatically format SD<br>ard and create "picture"                                                                                                    |
| Image Setup      | SD CARD     |                       |               |            |                   |              |                                              | "video" folders.                                                                                                    |
| Audio and Video  | SD Card: /  |                       |               |            | SD St             | atus : Ready |                                              | iew recorded                                                                                                    |
| Preset           |             | : 10 • <u>Refresh</u> |               |            |                   | 1 • of 1     | If                                           | icture:<br>'SD stored recorded                                                                                                    |
| Motion Detection | 🔲 Delete    | File                  |               | Num of fi  | les               | Size         | lin                                          | cture files, enter picture<br>k and choose which                                                                                                    |
| Time and Date    |             | Video                 | 1             |            |                   |              |                                              | cture file you desire to<br>ew. You will view                                                                                                    |
| Event Setup      |             | Picture               | e (           | )          |                   |              | pi                                           | cture via image viewer<br>N. (ie. Windows Image                                                                                                    |
| SD Card          | Format SD ( | Card                  | Tot           | al:197652  | 8KB, Used:1976528 | KB, Free:OKB |                                              | ewer)                                                                                                    |
| Logout           |             |                       | ОК            |            |                   |              | v<br>If<br>vi<br>pl<br>g<br>g<br>(, cz<br>vi | layback recorded<br>deo:<br>SD stored recorded<br>deo files, enter video<br>kand chose which<br>deo file you desire to<br>ayback. Windows will<br>aide you to<br>en/download video file<br>en/download video file<br>ANT format) so that you<br>in playback file via<br>deo decoder SW (Je.<br>indows Media Flayer) |
| SECURITY         |             |                       |               |            |                   |              |                                              |                                                                                                    |

# Advanced ICR and IR

Here you can configure the ICR and IR settings. An IR(Infrared) Cut-Removable(ICR) filter can be disengaged for increased sensitivity in low light environments.

Automatic: The Day/Night mode is set automatically. Generally, the camera uses Day mode and switches to Night mode when needed.

Day Mode: Day mode enables the IR Cut Filter.

Night Mode: Night mode disables the IR Cut Filter.

- Schedule Mode: Set up the Day/Night mode using a schedule. The camera will enter Day mode at the starting time and return to Night mode at the ending time.
- **IR Light Control:** The camera can enable or disable the IR (infrared) light according to your preferences. This setting provides additional controls depending on your specific application.
  - Off: The IR light will always be off.
  - On: The IR light will always be on.
  - Sync: The IR light will turn on when the ICR sensor is on.
  - Schedule: The IR light will turn on or off according to the schedule that you specify below.

| OL // LIVE VIDEO                                                                                                    | SETUP                                                                                                    | ADVANCED                                                                     | MAINTENANCE                          | STATUS                                      | HEL                                                                                                    |
|----------------------------------------------------------------------------------------------------|----------------------------------------------------------------------------------------------------|------------------------------------------------------------------------------|--------------------------------------|---------------------------------------------|----------------------------------------------------------------------------------------------------|
| ICR AND IR                                                                                                    |                                                                                                    |                                                                              |                                      |                                             | Helpful Hints                                                                                                    |
| senstivity in low lig<br>ambient light, allow<br>1. Select the Day/<br>mode, Day mode<br>2. The default vak<br>IR Light | oht environments. The<br>ving the camera to be<br>Night from the radio<br>and Night mode.<br>Je is Automatic. | he ICR filter will auton<br>be effective in day/nig<br>button. The available | e options are Automati               | for increased<br>ding on the<br>c, Schedule | ICR and IR:<br>Automatic: Th<br>day/Night mode<br>automatically. If<br>normally set in t<br>mode and chang<br>Night mode in a<br>place.                                                                                                    |
| low light situation                                                                                                    | without additional ed<br>Save Setti                                                                           | quipment.                                                                    | y or manually so as to s<br>Settings |                                             | Day mode: Th<br>mode means dis<br>IR Cut Filter.<br>Night mode: T                                                                                                    |
| ICR                                                                                                    |                                                                                                    |                                                                              |                                      |                                             | mode means er<br>IR Cut Filter.                                                                                                    |
| Removable IR-Cut<br>Automatic<br>Day mode<br>Night mode<br>Schedule mode                                                | Day mode(24hr)                                                                                                | on:<br>0 -> To 18 -> 00                                                      |                                      |                                             | Schedule mo<br>the Day/Night m<br>the schedule. F<br>time so the Day<br>mode is normal<br>Day mode and i<br>the Day mode and<br>start time and m<br>the Night mode<br>end time.                                                                                                    |
| IR LIGHT<br>IR Light Control<br>Off<br>On<br>Sync. With K<br>Schedule                                                   | IR Light Control C                                                                                            | D - To 18 - 00                                                               |                                      |                                             | IR Light Cont<br>In por light cont<br>In por light cont<br>pense IR Light C<br>content of the second second<br>pense IR Light Cont<br>pense IR Light Cont<br>pense IR Light Cont<br>on the second second<br>automatically or<br>R Light Control with ICR<br>and the IR Light Cont<br>on the second second<br>second second<br>second<br>second second<br>second<br>second second<br>second<br>second |

## HTTPS

This page allows you to install and activate an HTTPS certificate for secure access to your camera. After making any changes, click the **Save Settings** button to save your changes.

Enable HTTPS Secure Connection: Enable the HTTPS service.

**Create Certificate Method:** Choose the way the certificate should be created. Three options are available:

Create a self-signed certificate automatically Create a self-signed certificate manually Create a certificate request and install

**Status:** Displays the status of the certificate.

**Note:** The certificate cannot be removed while the HTTPS is still enabled. To remove the certificate, you must first uncheck **Enable HTTPS secure connection**.

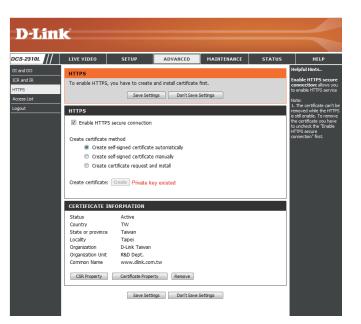

#### **Access List**

Here you can set access permissions for users to view your DCS-2310L.

- Allow list: The list of IP addresses that have the access right to the camera.
- Start IP address: The starting IP Address of the devices (such as a computer) that have permission to access the video of the camera. Click Add to save the changes made.

**Note:** A total of seven lists can be configured for both columns.

- **End IP address:** The ending IP Address of the devices (such as a computer) that have permission to access the video of the camera.
- Delete allow list: Remove the customized setting from the Allow List.
  - **Deny list:** The list of IP addresses that have no access rights to the camera.

Delete deny list: Remove the customized setting from the Delete List.

#### For example:

When the range of the Allowed List is set from 1.1.1.0 to 192.255.255.255 and the range of the Denied List is set from 1.1.1.0 to 170.255.255.255. Only users with IPs located between 171.0.0.0 and 192.255.255.255 can access the Network Camera.

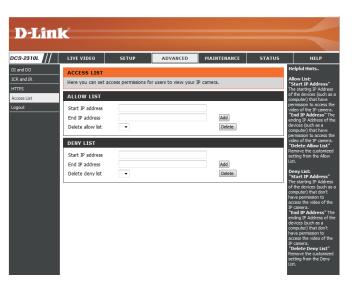

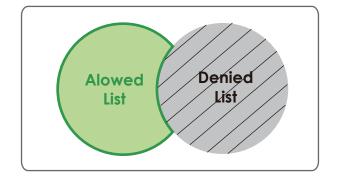

# Maintenance Device Management

You may modify the name and administrator's password of your camera, as well as add and manage the user accounts for accessing the camera. You may also use this section to create a unique name and configure the OSD settings for your camera.

Admin Password Setting: Set a new password for the administrator's account.

- Add User Account: Add new user account.
  - User Name: The user name for the new account.
  - **Password:** The password for the new account.
  - User List: All the existing user accounts will be displayed here. You may delete accounts included in the list, but you may want to reserve at least one as a guest account.
  - **Camera Name:** Create a unique name for your camera that will be added to the file name prefix when creating a snapshot or a video clip.
    - **Enable OSD:** Select this option to enable the On-Screen Display feature for your camera.
      - Label: Enter a label for the camera, which will be shown on the OSD when it is enabled.
    - **Show Time:** Select this option to enable the time-stamp display on the video screen.

| D T Seal                                      |                                                                                                    |                                                                                                    |          |                                  |        |                                                                                                    |
|-----------------------------------------------|----------------------------------------------------------------------------------------------------|----------------------------------------------------------------------------------------------------|----------|----------------------------------|--------|----------------------------------------------------------------------------------------------------|
| <b>D</b> -Linl                                |                                                                                                    |                                                                                                    |          |                                  |        |                                                                                                    |
| DCS-2310L                                     | LIVE VIDEO                                                                                                    | SETUP                                                                                                    | ADVANCED | MAINTENANCE                      | STATUS | HELP                                                                                                    |
| Admin<br>System<br>Firmware Upgrade<br>Logout | ADMIN<br>Here you can change<br>delete user account(s<br>via this page. You can<br>camera name and tim<br>ADMIN PASSWOR | Helpful Hints<br>Enabling OSD, the IP<br>camera name and time<br>will be displayed on the<br>video screen for the<br>user.<br>For security purposes, it<br>is recommended that you<br>change the password for<br>your administrator |          |                                  |        |                                                                                                    |
|                                               | New Password<br>Retype Password<br>ADD USER ACCOL                                                                       | INT                                                                                                    | 63<br>Sa | characters maximum<br>ve         |        | account. Be sure to write<br>down the new password<br>to avoid having to reset<br>the IP camera in the<br>event that it is forgotten. |
|                                               | User Name<br>New Password<br>Retype Password                                                                            | Add                                                                                                    |          | ers maximum<br>haracters maximum |        |                                                                                                    |
|                                               | USER LIST<br>User Name                                                                                                  | User list                                                                                                    | - Delete |                                  |        |                                                                                                    |
|                                               | DEVICE SETTING                                                                                                    | DCS-2310L                                                                                                    | 63 cł    | naracters maximum                |        |                                                                                                    |
|                                               | ☑ Enable OSD<br>Label<br>Show time                                                                                      | DCS-2310L                                                                                                    | 63 cł    | naracters maximum                |        |                                                                                                    |
|                                               |                                                                                                    |                                                                                                    |          |                                  |        |                                                                                                    |
|                                               |                                                                                                    |                                                                                                    |          |                                  |        |                                                                                                    |
| SECURITY                                      |                                                                                                    |                                                                                                    |          |                                  |        |                                                                                                    |

### **System**

In this section, you may backup, restore and reset the camera configuration, or reboot the camera.

Save To Local Hard Drive: You may save your current camera configuration as a file on your computer.

Local From Local Hard Drive: Locate a pre-saved configuration by clicking Browse and then restore the pre-defined settings to your camera by clicking Load Configuration.

**Restore to Factory Default:** You may reset your camera and restore the factory settings by clicking **Restore Factory Defaults**.

Reboot Device: This will restart your camera.

| <b>D</b> -Lin              | <b>1</b> -2      |                       |                      |             |        |                                                                         |    |
|----------------------------|------------------|-----------------------|----------------------|-------------|--------|-------------------------------------------------------------------------|----|
|                            |                  |                       |                      |             |        |                                                                         |    |
| DCS-2310L ///              | LIVE VIDEO       | SETUP                 | ADVANCED             | MAINTENANCE | STATUS | HELP                                                                    |    |
| Admin                      | SYSTEM           |                       |                      |             |        | Helpful Hints                                                           |    |
| System<br>Firmware Upgrade | Here you may ba  | ckup, restore, and re | boot your IP camera. |             |        | After the factory's<br>default settings have                            |    |
| Logout                     | SYSTEM           |                       |                      |             |        | been restored, use the<br>installation wizard<br>software provided with |    |
|                            | Save To Local Ha | ard Drive             | Save Configuration   |             |        | your IP camera to search<br>and connect to the IP                       | dh |
|                            | Load From Local  | und Batur             |                      |             |        | camera.                                                                 |    |
|                            | Load From Local  | Hard Drive            |                      | Baowse      |        |                                                                         |    |
|                            |                  |                       | Load Configuration   |             |        |                                                                         |    |
|                            | Restore To Facto | ory Defaults          | Restore Factory De   | faults      |        |                                                                         |    |
|                            |                  |                       |                      |             |        |                                                                         |    |
|                            | Reboot Device    |                       | Reboot Device        |             |        |                                                                         |    |
|                            |                  |                       |                      |             |        |                                                                         |    |
|                            |                  |                       |                      |             |        |                                                                         |    |
|                            |                  |                       |                      |             |        |                                                                         |    |
|                            |                  |                       |                      |             |        |                                                                         | Ē. |

## Firmware Upgrade

The camera's current firmware version will be displayed on this screen. You may visit the D-Link Support Website to check for the latest available firmware version.

To upgrade the firmware on your DCS-2310L, please download and save the latest firmware version from the D-Link Support Page to your local hard drive. Locate the file on your local hard drive by clicking the **Browse** button. Select the file and click the **Upload** button to start upgrading the firmware.

Current Firmware Version: Displays the detected firmware version.

**Current Product Name:** Displays the camera model name.

**File Path:** Locate the file (upgraded firmware) on your hard drive by clicking **Browse**.

**Upload:** Uploads the new firmware to your camera.

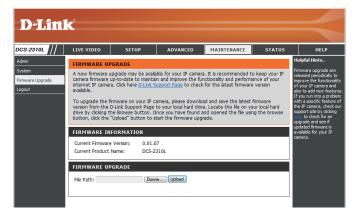

# **Status** Device Info

This page displays detailed information about your device and network connection.

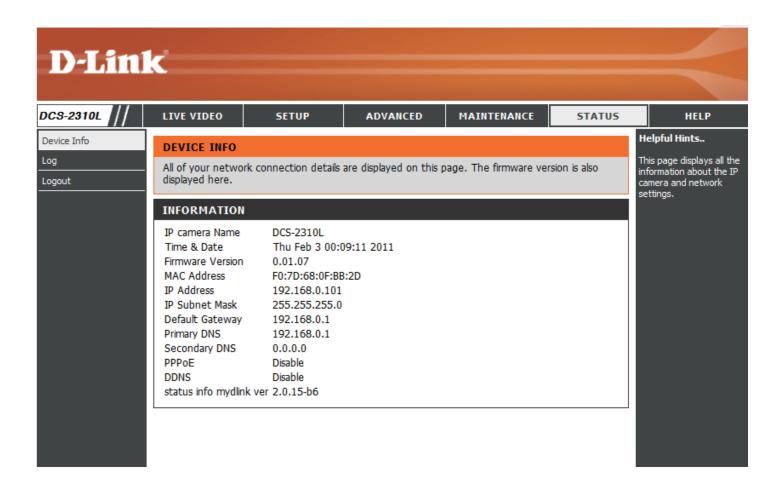

#### Logs

This page displays the log information of your camera. You may download the information by clicking **Download**. You may also click **Clear** to delete the saved log information.

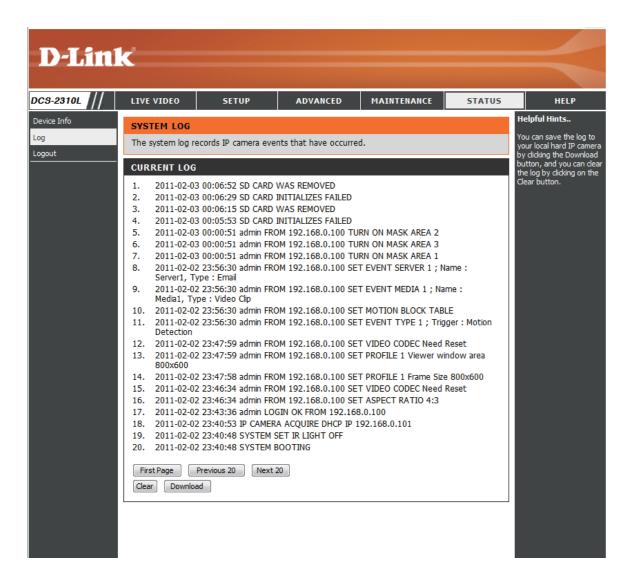

## Help

This page provides helpful information regarding camera operation.

| <b>D-Lin</b>   | k                                                                                                    |       |          |             |        | $\prec$ |
|----------------|----------------------------------------------------------------------------------------------------|-------|----------|-------------|--------|---------|
| DCS-2310L      | LIVE VIDEO                                                                                                    | SETUP | ADVANCED | MAINTENANCE | STATUS | HELP    |
| Help<br>Logout | HELP<br>• LIVE VIDEO<br>• SETUP<br>• MAINTENANCE<br>• ADVANCED<br>• STATUS<br>LIVE VIDEO                                                                                                    |       |          |             |        |         |
|                | <u>Camera</u> <u>SETUP</u> <u>Setup Wizard</u> <u>Network Setup</u> <u>Dynamic DNS</u> <u>Imace Setup</u> <u>Audio and Videe</u> <u>Preset</u> <u>Motion Detectio</u> <u>Time and Date</u> <u>Event Setup</u> <u>SD Card</u> | 2     |          |             |        |         |
|                | ADVANCED<br>• <u>DI and DO</u><br>• <u>ICR and IR</u><br>• <u>HTTPS</u><br>• <u>Access List</u><br>MAINTENANCE                                                                                                    |       |          |             |        |         |
|                | <u>Admin</u> <u>System</u> <u>Firmware Upgra</u> STATUS <u>Device Info</u> <u>Log</u>                                                                                                    | de    |          |             |        |         |
| SECURITY       |                                                                                                    |       |          |             |        |         |

# **Technical Specifications**

| Camera  | Camera Hardware              | 1/4" Megapixel progressive CMOS sensor                                                                           | • 10x digital zoom                                                                                  |
|---------|------------------------------|----------------------------------------------------------------------------------------------------|----------------------------------------------------------------------------------------------------|
|         | Profile                      | 5 meter IR illumination distance                                                                                 | Focal length: 3.45 mm                                                                               |
|         |                              | Minimum illumination: 0 lux with IR LED on                                                                       | Aperture: F2.0                                                                                      |
|         |                              | <ul> <li>Built-in Infrared-Cut Removable (ICR) Filter module</li> </ul>                                          | Angle of view:                                                                                      |
|         |                              | <ul> <li>Built-in PIR sensor (5 meter)</li> </ul>                                                                | ■ (H) 57.8°                                                                                         |
|         |                              | <ul> <li>Built-in microphone and speaker</li> </ul>                                                              | ■ (V) 37.8°                                                                                         |
|         |                              |                                                                                                    | ■ (D) 66°                                                                                           |
|         | Image Features               | <ul> <li>Configurable image size, quality, frame rate, and bit rate</li> </ul>                                   | <ul> <li>Configurable privacy mask zones</li> </ul>                                                 |
|         |                              | <ul><li>Time stamp and text overlays</li><li>Configurable motion detection windows</li></ul>                     | <ul> <li>Configurable shutter speed, brightness, saturation, contrast,<br/>and sharpness</li> </ul> |
|         | Video Compression            | <ul> <li>Simultaneous H.264/MPEG-4/MJPEG format compression</li> <li>H.264/MPEG-4 multicast streaming</li> </ul> | <ul> <li>JPEG for still images</li> </ul>                                                           |
|         | Video Resolution             | 16:9 - 1280 x 800, 1280 x 720, 800 x 450, 640 x 360, 480 x 270, 320 x 176, 176 x 144                             | 4:3 - 1024 x 768, 800 x 600, 640 x 480, 480 x 360, 320 x 240, 176 x 144                             |
|         | Audio Support                | G.726, G.711                                                                                                    |                                                                                                    |
|         | External Device<br>Interface | 10/100 BASE-TX Fast Ethernet port                                                                                | <ul> <li>MicroSD/SDHC card slot</li> </ul>                                                          |
| Network | Network Protocols            | IPv6                                                                                                    | HTTP / HTTPS                                                                                        |
|         |                              | IPv4                                                                                                    | Samba Client                                                                                        |
|         |                              | TCP/IP                                                                                                    | PPPoE                                                                                               |
|         |                              | UDP                                                                                                    | UPnP port forwarding                                                                                |
|         |                              | ICMP                                                                                                    | RTP / RTSP/ RTCP                                                                                    |
|         |                              | DHCP client                                                                                                    | IP filtering                                                                                        |
|         |                              | NTP client (D-Link)                                                                                              | QoS                                                                                                 |
|         |                              | DNS client                                                                                                    | CoS                                                                                                 |
|         |                              | DDNS client (D-Link)                                                                                             | Multicast                                                                                           |
|         |                              | SMTP client                                                                                                    | IGMP                                                                                                |
|         |                              | FTP client                                                                                                    | ONVIF compliant                                                                                     |
|         | Security                     | <ul><li>Administrator and user group protection</li><li>Password authentication</li></ul>                        | <ul> <li>HTTP and RTSP digest encryption</li> </ul>                                                 |

| System<br>Management | System<br>Requirements for<br>Web Interface   | <ul> <li>Operating System: Microsoft Windows 7/Vista/XP/2000</li> </ul>                                                | <ul> <li>Browser: Internet Explorer, Firefox, Chrome, Safari</li> </ul>                                                                          |  |  |
|----------------------|-----------------------------------------------|----------------------------------------------------------------------------------------------------|----------------------------------------------------------------------------------------------------|--|--|
|                      | Event Management                              | <ul> <li>Motion detection</li> </ul>                                                                                   | Supports multiple SMTP and FTP servers                                                                                                    |  |  |
|                      |                                               | <ul> <li>Event notification and uploading of snapshots/video clips via<br/>e-mail or FTP</li> </ul>                    | <ul><li>Multiple event notifications</li><li>Multiple recording methods for easy backup</li></ul>                                                |  |  |
|                      | Remote<br>Management                          | <ul> <li>Take snapshots/video clips and save to local hard drive or NAS<br/>via web browser</li> </ul>                 | <ul> <li>Configuration interface accessible via web browser</li> </ul>                                                                           |  |  |
|                      | Mobile Support                                | Windows 7/Vista/XP system, Pocket PC, or mobile phone                                                                  | mydlink mobile app for iOS and Android mobile devices                                                                                            |  |  |
|                      | D-ViewCam <sup>™</sup> System<br>Requirements | <ul> <li>Operating System: Microsoft Windows 7/Vista/XP</li> <li>Web Browser: Internet Explorer 7 or higher</li> </ul> | Protocol: Standard TCP/IP                                                                                                    |  |  |
|                      | D-ViewCam <sup>™</sup><br>Software Functions  | <ul> <li>Remote management/control of up to 32 cameras</li> <li>Viewing of up to 32 cameras on one screen</li> </ul>   | <ul> <li>Supports all management functions provided in web interface</li> <li>Scheduled motion triggered, or manual recording options</li> </ul> |  |  |
| General              | Weight                                        | 235 g                                                                                                    |                                                                                                    |  |  |
|                      | External Power<br>Adaptor                     | Input: 100 to 240 V AC, 50/60 Hz                                                                                       | Output: 5 V DC, 1.2 A                                                                                                    |  |  |
|                      | Power Consumption                             | 3.7 Watts                                                                                                    |                                                                                                    |  |  |
|                      | Temperature                                   | Operating: -25 to 50 °C (-13 to 122 °F)                                                                                | Storage: -20 to 70 °C (-4 to 158 °F)                                                                                                    |  |  |
|                      | Humidity                                      | Operating: 20% to 80% non-condensing                                                                                   | Storage: 5% to 95% non-condensing                                                                                                    |  |  |
|                      | Certifications                                | CE<br>CE LVD                                                                                                    | FCC<br>C-Tick<br>IP65                                                                                                    |  |  |

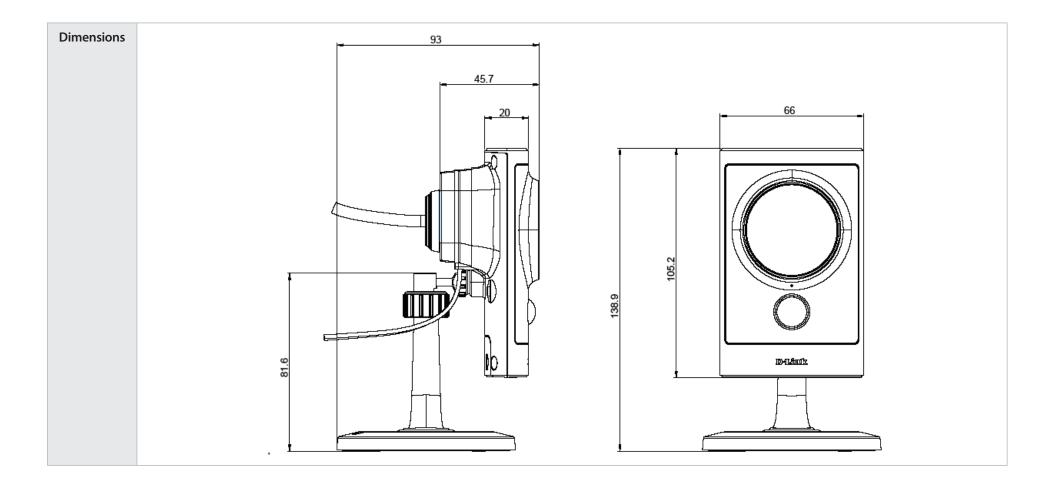

# **Safety Statements**

#### **CE Mark Warning:**

This is a Class B product. In a domestic environment, this product may cause radio interference, in which case the user may be required to take adequate measures.

#### **FCC Statement:**

This equipment has been tested and found to comply with the limits for a Class B digital device, pursuant to part 15 of the FCC Rules. These limits are designed to provide reasonable protection against harmful interference in a residential installation. This equipment generates, uses, and can radiate radio frequency energy and, if not installed and used in accordance with the instructions, may cause harmful interference to radio communication. However, there is no guarantee that interference will not occur in a particular installation. If this equipment does cause harmful interference to radio or television reception, which can be determined by turning the equipment off and on, the user is encouraged to try to correct the interference by one or more of the following measures:

- Reorient or relocate the receiving antenna.
- Increase the separation between the equipment and receiver.
- Connect the equipment into an outlet on a circuit different from that to which the receiver is connected.
- Consult the dealer or an experienced radio/TV technician for help.

#### FCC Caution:

Any changes or modifications not expressly approved by the party responsible for compliance could void the user's authority to operate this equipment.

This device complies with Part 15 of the FCC Rules. Operation is subject to the following two conditions:

(1) This device may not cause harmful interference, and (2) this device must accept any interference received, including interference that may cause undesired operation.

Free Manuals Download Website <u>http://myh66.com</u> <u>http://usermanuals.us</u> <u>http://www.somanuals.com</u> <u>http://www.4manuals.cc</u> <u>http://www.4manuals.cc</u> <u>http://www.4manuals.cc</u> <u>http://www.4manuals.com</u> <u>http://www.404manual.com</u> <u>http://www.luxmanual.com</u> <u>http://aubethermostatmanual.com</u> Golf course search by state

http://golfingnear.com Email search by domain

http://emailbydomain.com Auto manuals search

http://auto.somanuals.com TV manuals search

http://tv.somanuals.com